# PPWEB WEB PRESTADORES DE SERVICIO

# PREFACTURA

AXA Seguros, 2017

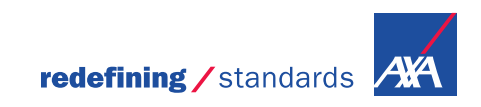

# *PPWEB Prestadores de Servicio* es un portal en línea que te permitirá, registrar y obtener respuestas a tus solicitudes de Pago de Prefacturas.

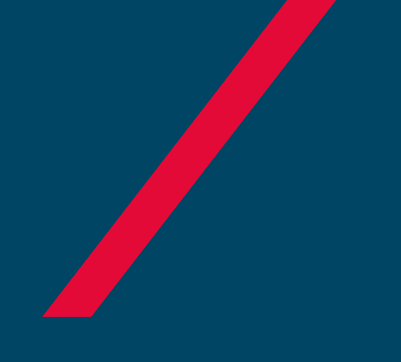

# INGRESO DE UNA SOLICITUD

Pago a Prestadores

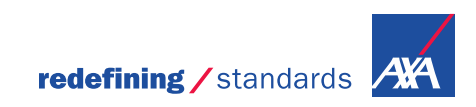

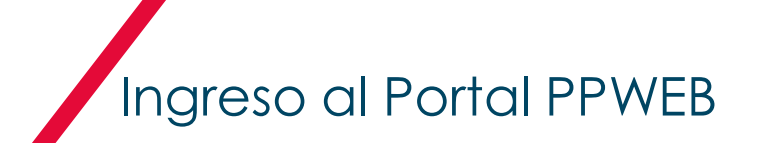

- Para un acceso directo al portal ingresa a la liga : <https://portal.axa.com.mx/BPMPP/>
	- Registra tus datos de acceso:

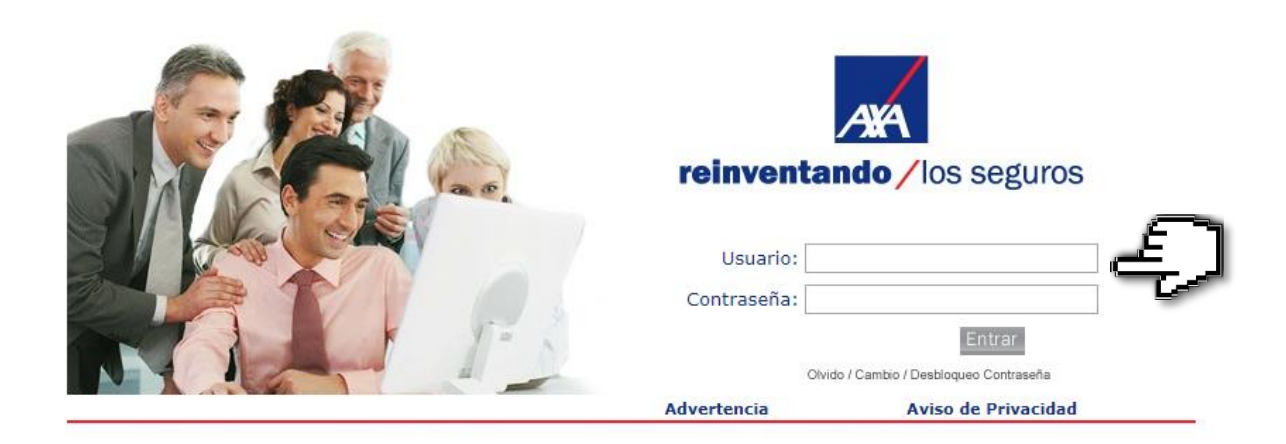

- Usuario MXP
- Contraseña

Selecciona **Entrar** para ingresar al portal PPWEB.

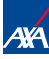

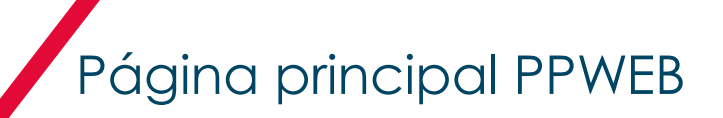

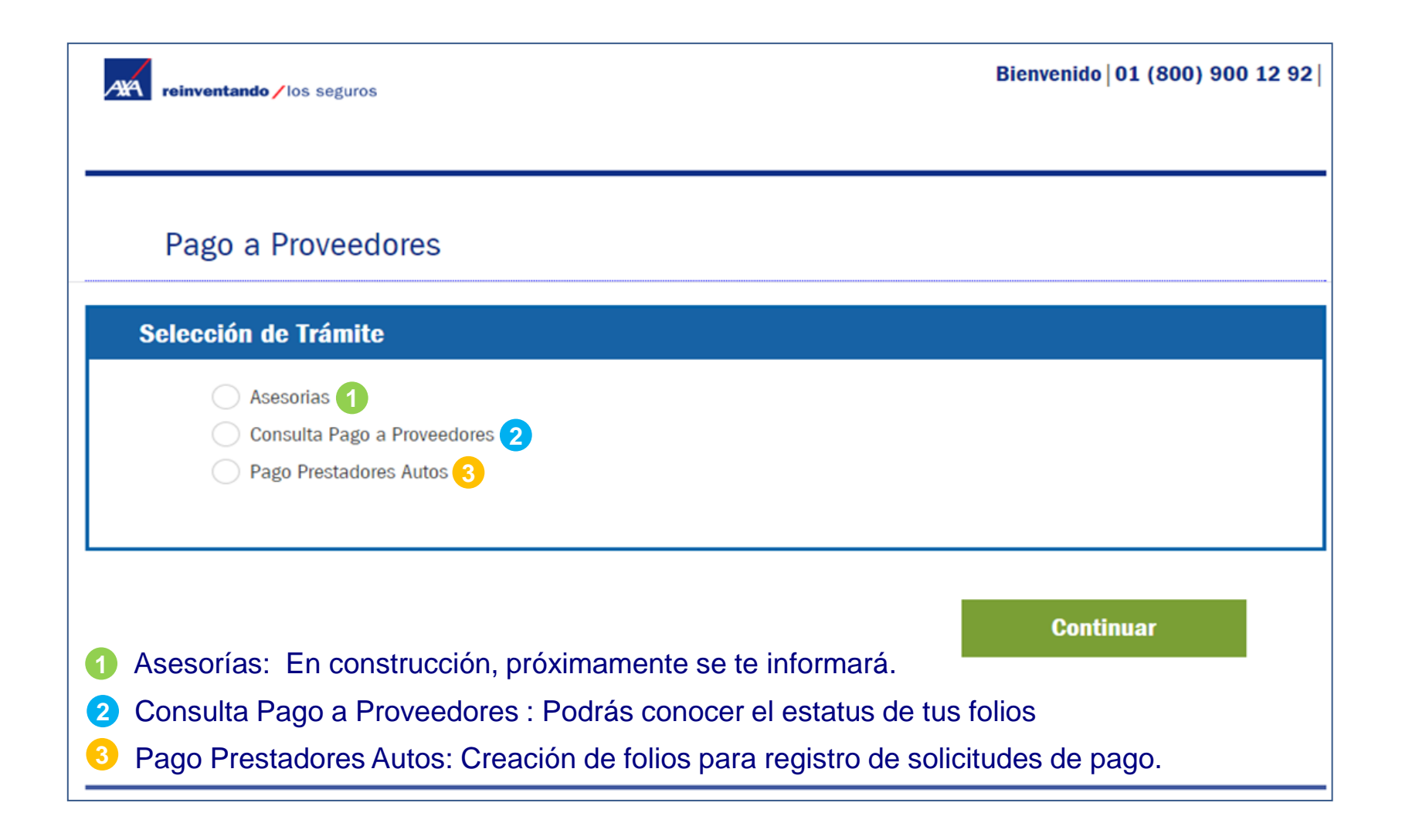

Para iniciar con el registro de una prefactura, debes seleccionar la opción **Pago Prestadores Autos** y dar clic en el botón **Continuar**.

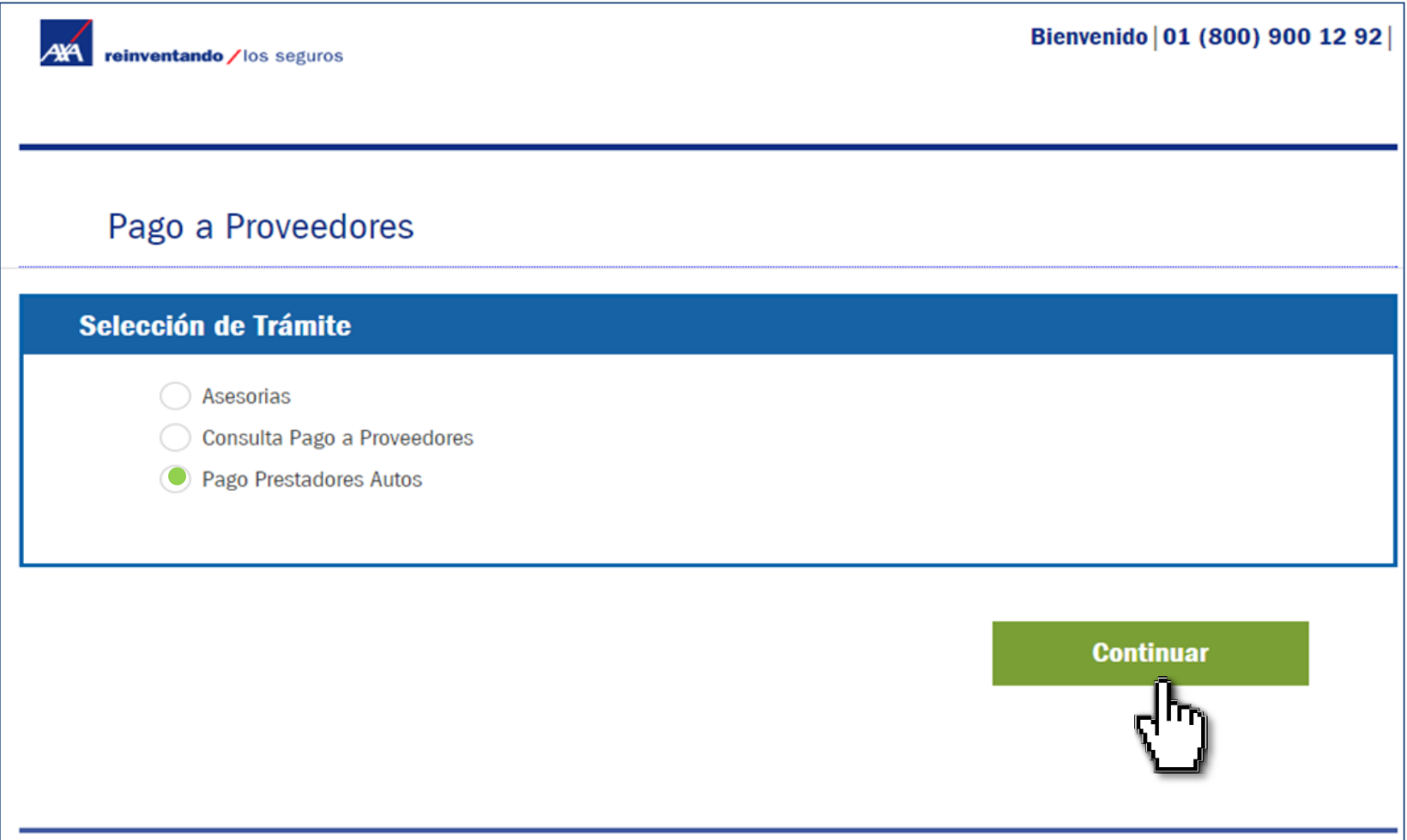

### En la sección de Datos Proveedor, debes seleccionar la casilla de **Registrar Prefactura.**

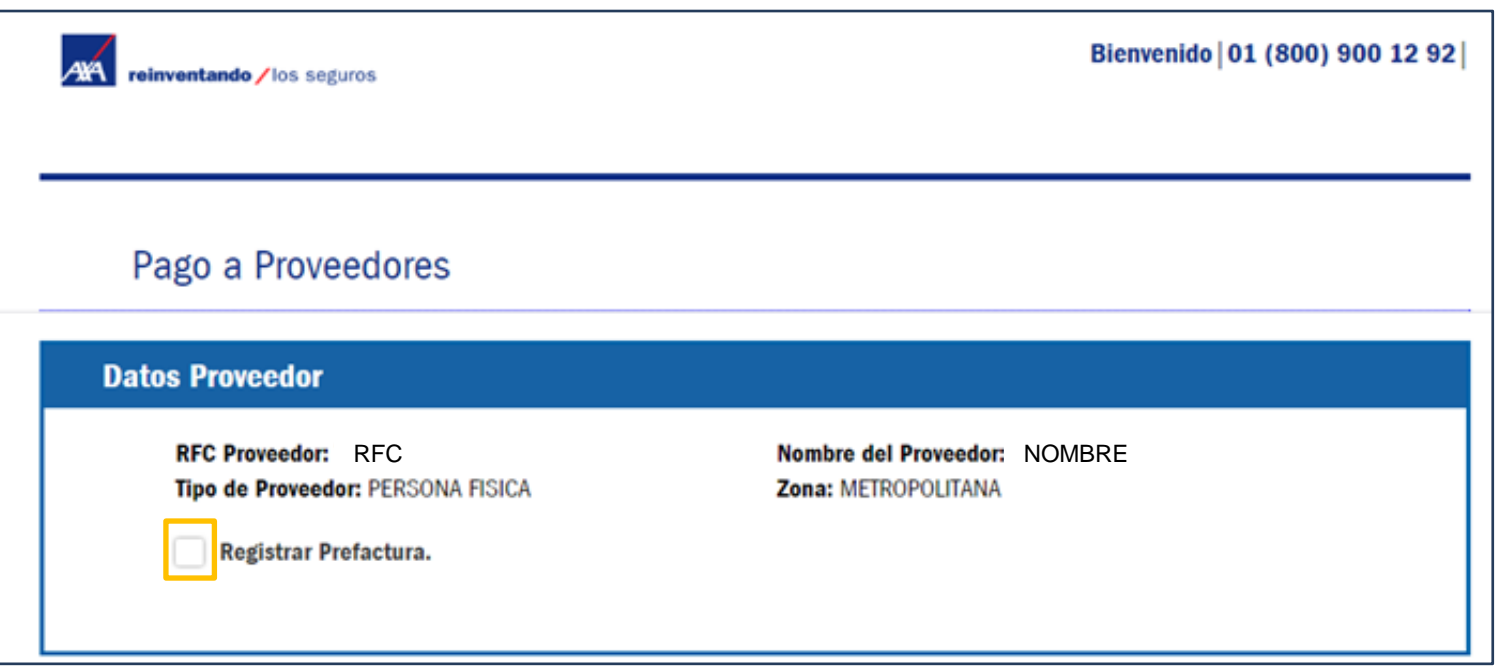

**Nota:** En el campo Nombre del Proveedor están los datos de la persona física responsable que se dio de alta al solicitar el acceso al Portal PPWEB.

# Registro de solicitud

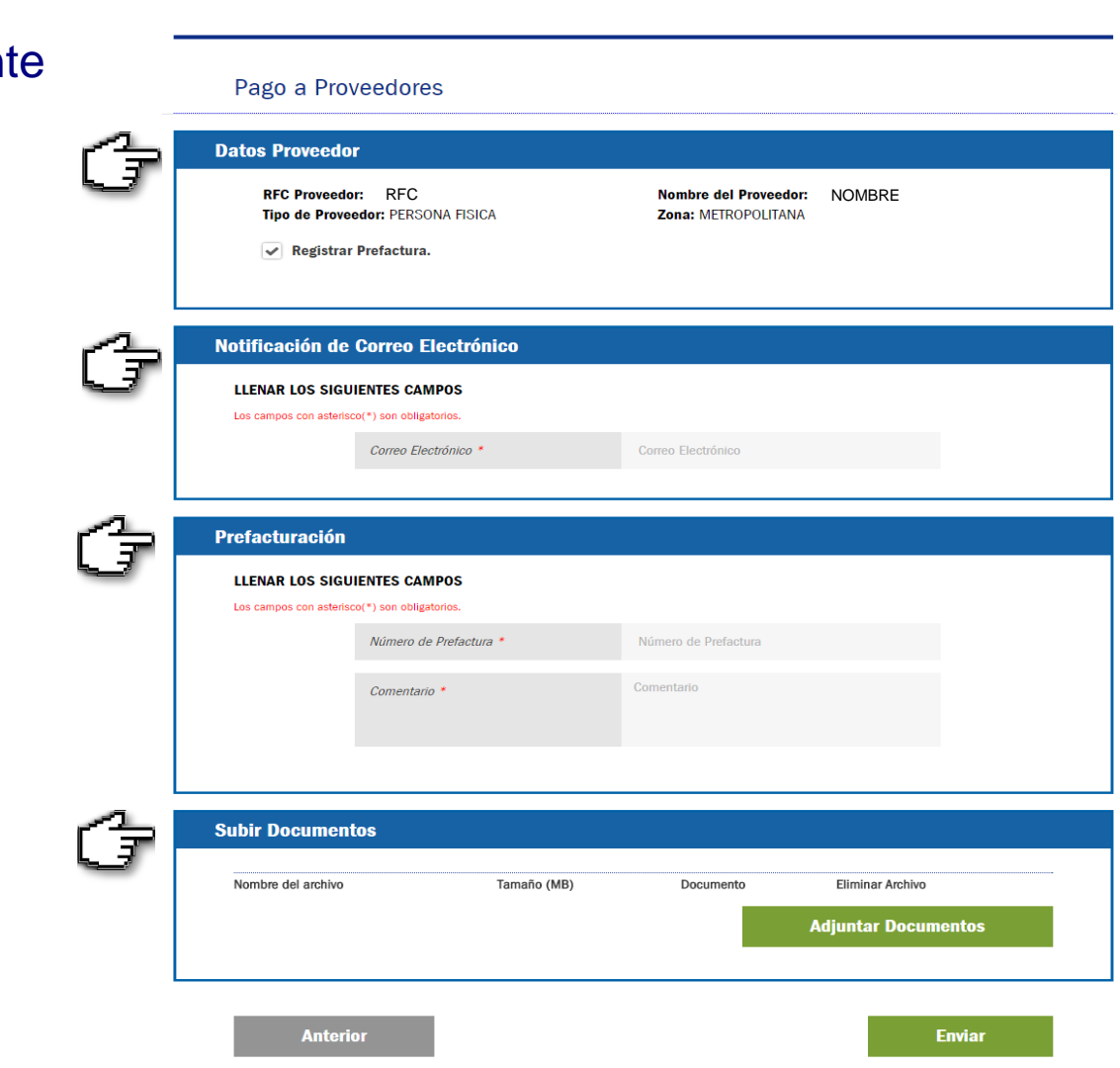

A¥Á

 $intando / los seéuros$ 

El portal te mostrará la siguien pantalla que contiene cuatro secciones:

- Datos Proveedor.
- Notificación de Correo Electrónico.
- Prefacturación.
- Subir Documentos.

Bienvenido | 01 (800) 900 12 92 |

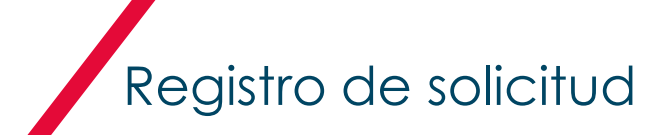

### **Notificación de Correo Electrónico**

Es importante que el correo electrónico lo captures de manera correcta ya que a éste llegarán las notificaciones de pago.

Cada vez que ingreses un trámite, deberás capturar el correo electrónico.

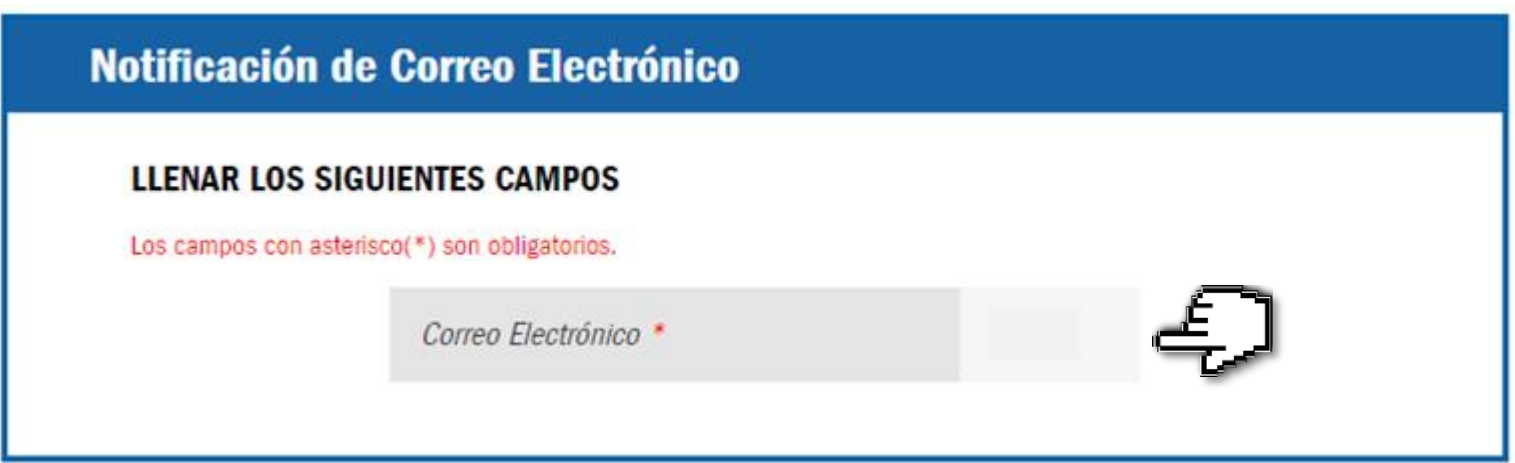

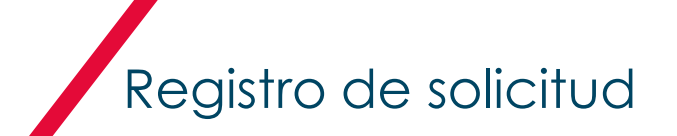

### **Prefacturación**

Captura la información que se indica en este apartado.

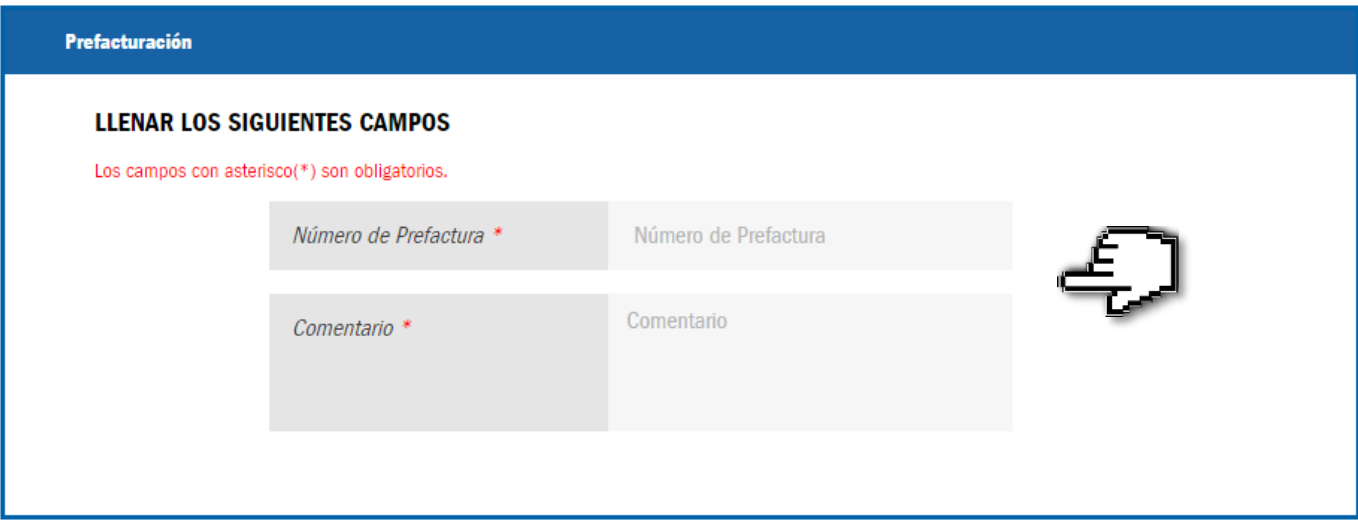

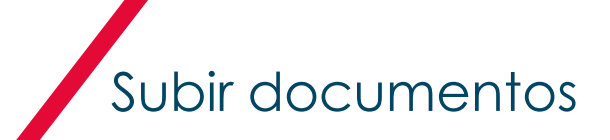

Para que ingreses tus documentos es necesario seleccionar el botón **Adjuntar Documentos**

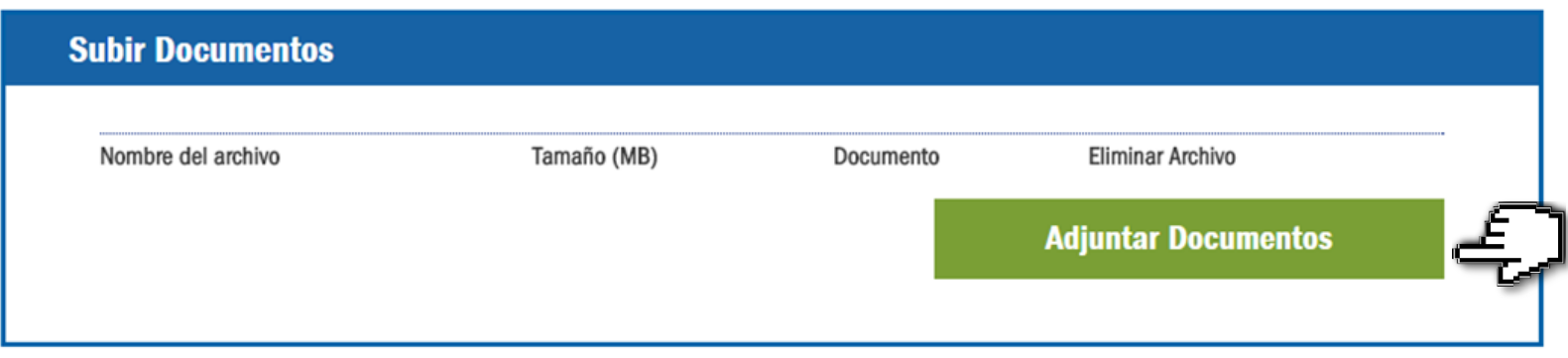

# Subir documentos

### Se desplegará la siguiente pantalla, selecciona el tipo de documento:

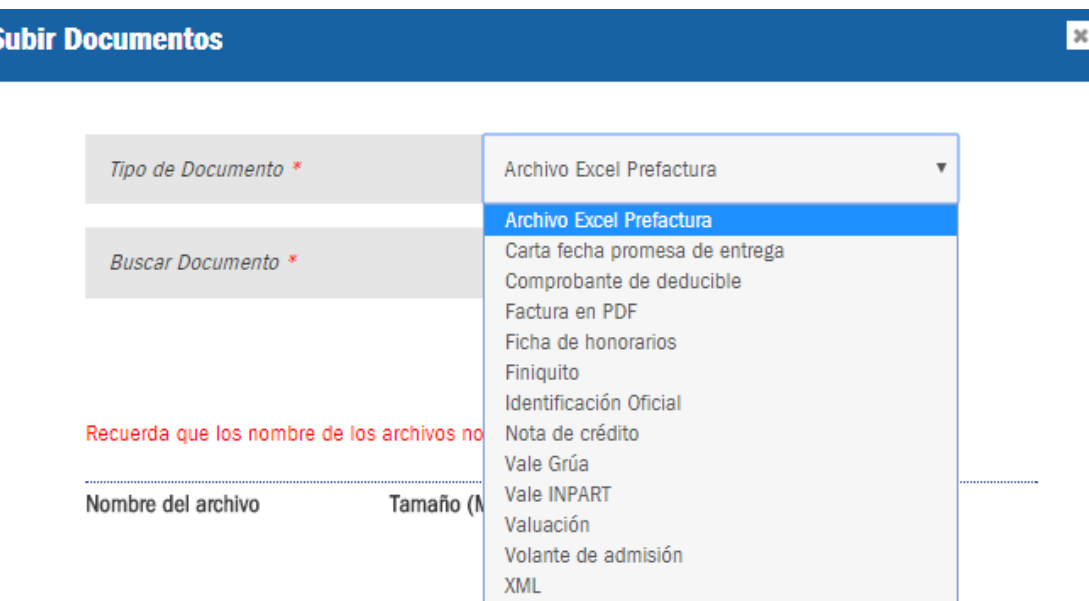

**Contempla tener tus documentos actualizados y guardados en tu equipo.** 

Una vez elegido el tipo de documento, da clic en el botón seleccionar archivo para ingresar tu archivo de Excel.

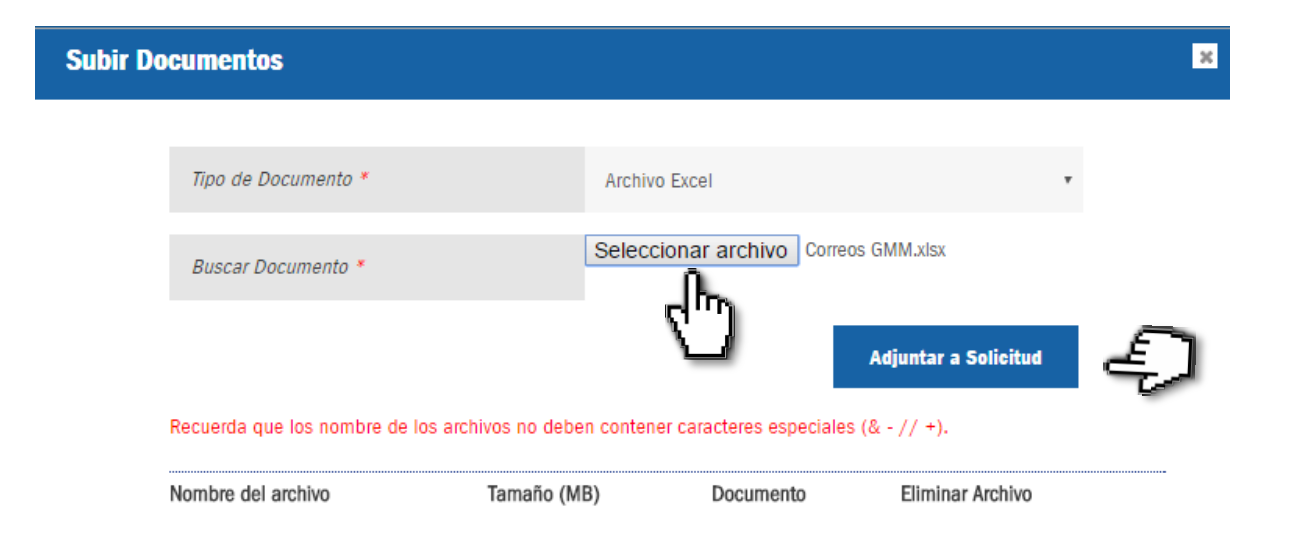

Para continuar selecciona el botón

**Adjuntar a Solicitud** 

### Una vez cargado tu archivo de Excel debes dar clic en el botón **Enviar**.

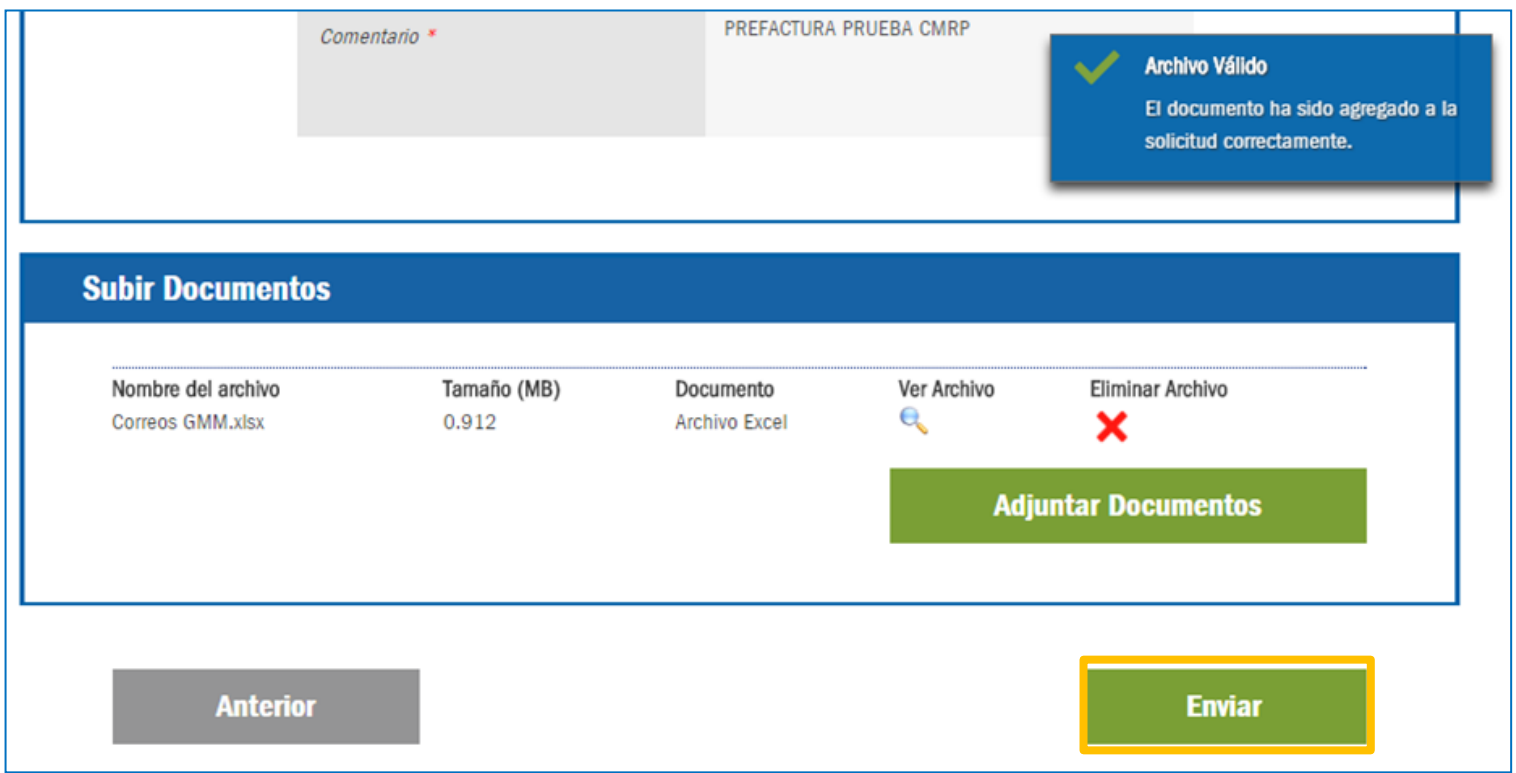

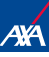

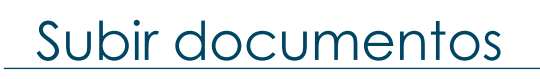

Podrás visualizar el número de folio, r**ecuerda tomar nota del número de folio para tu seguimiento.**

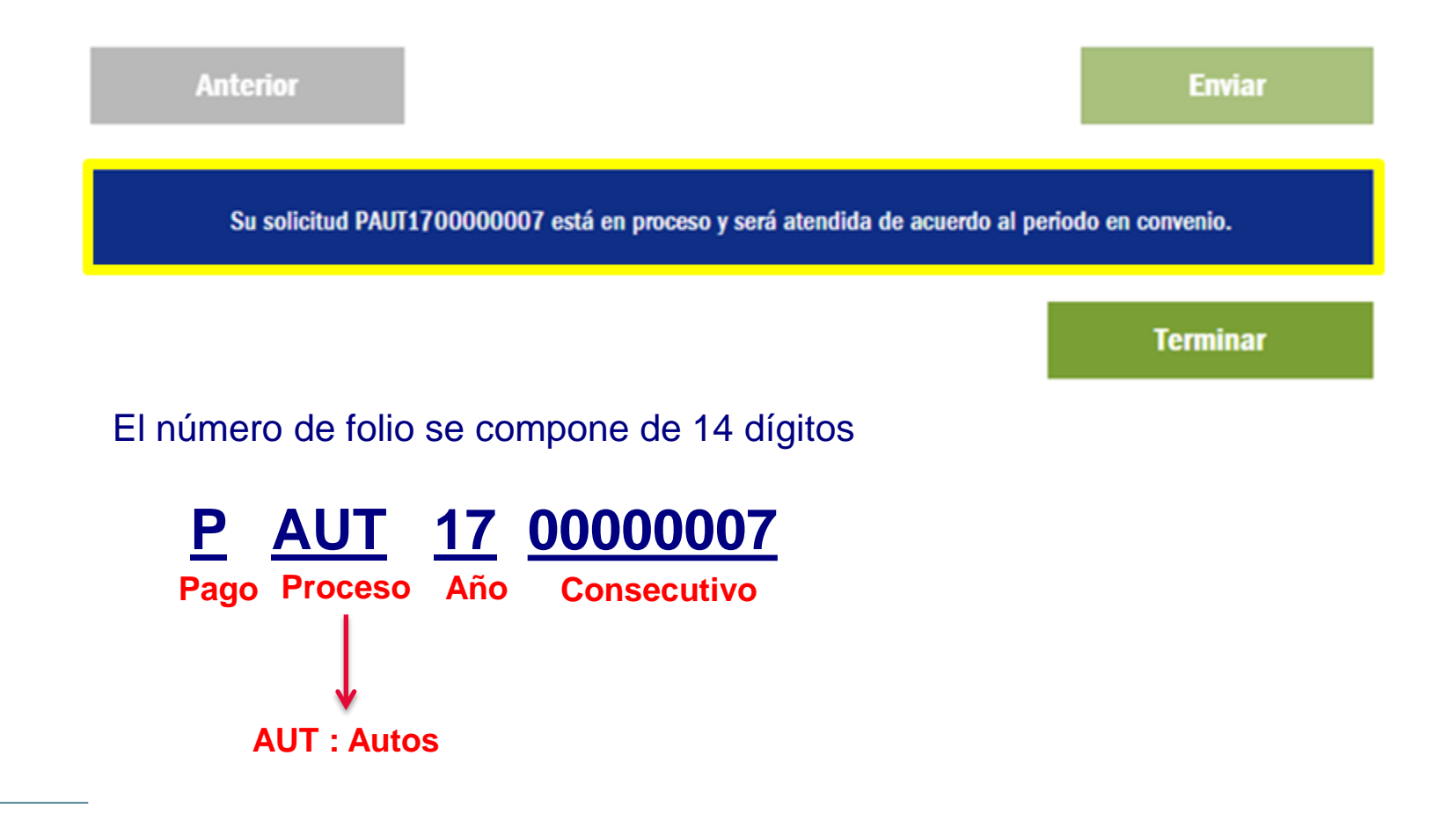

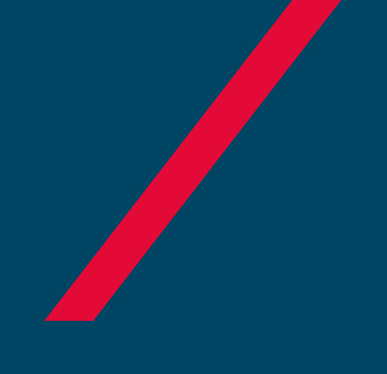

# CONSULTA DE FOLIO

Pago a Prestadores

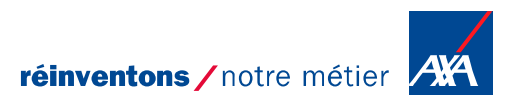

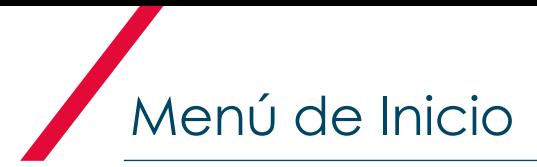

**AYA** reinventando / los seguros

#### Bienvenido | 01 (800) 900 12 92 |

### Pago a Proveedores

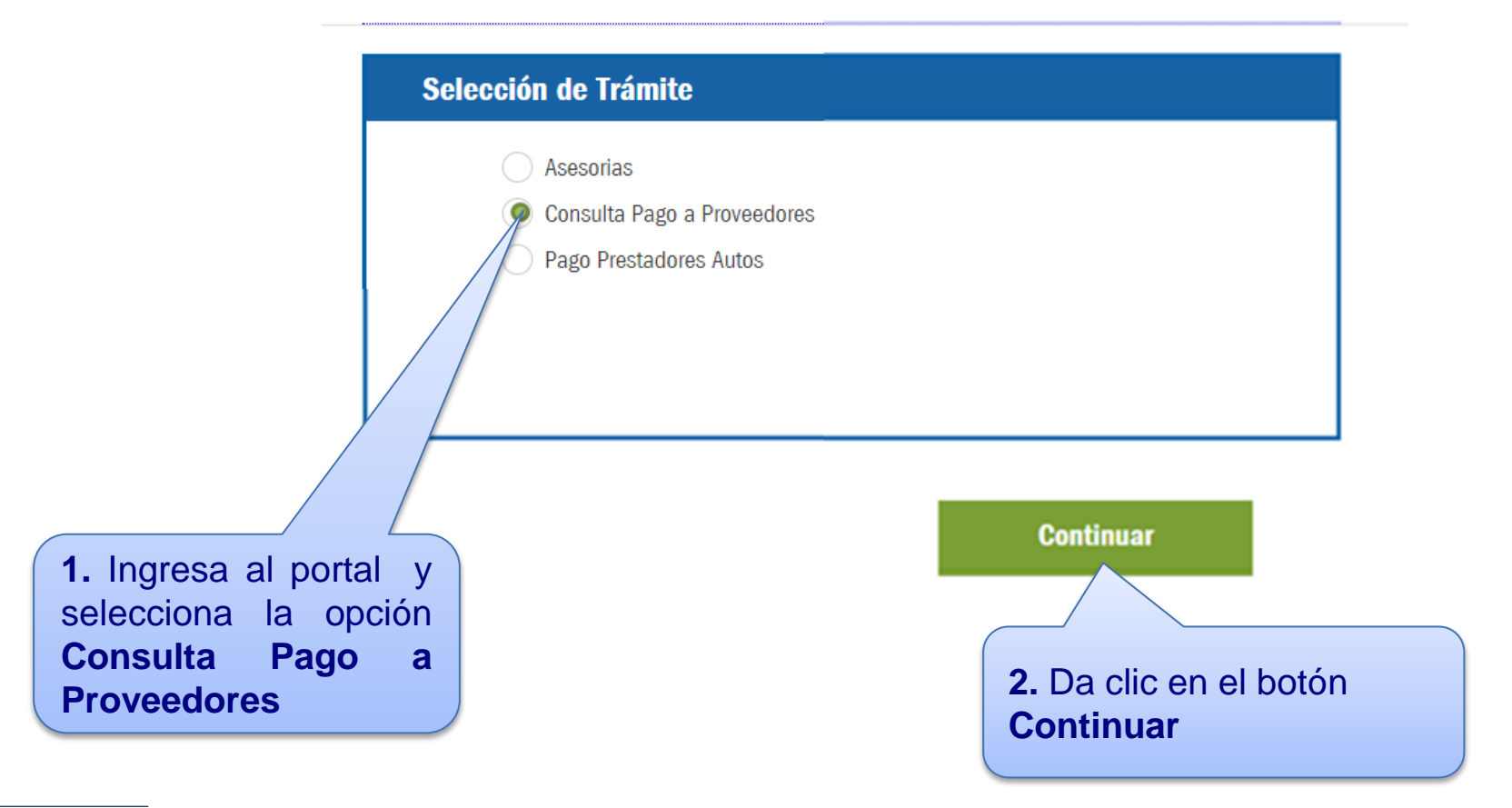

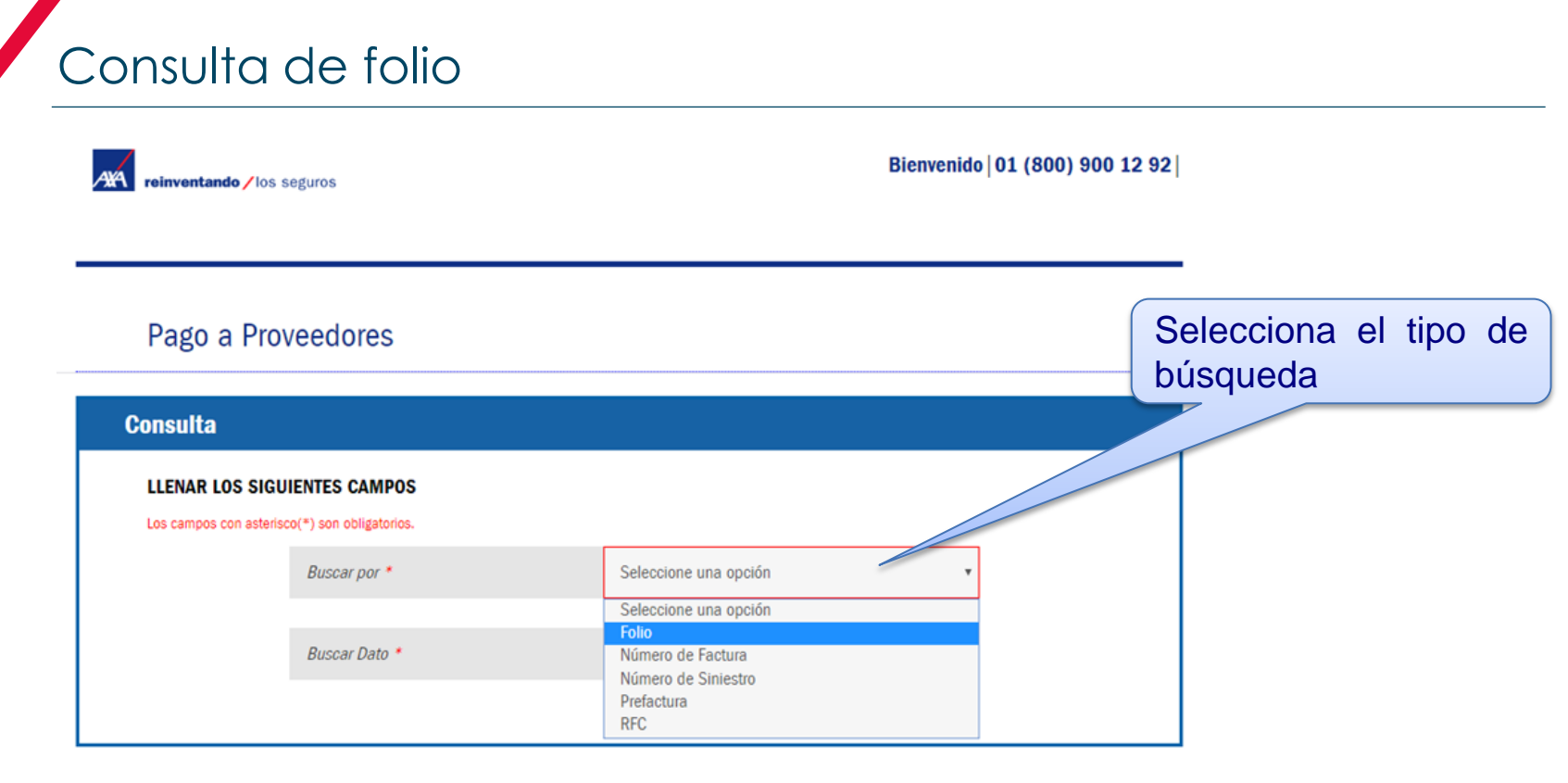

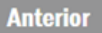

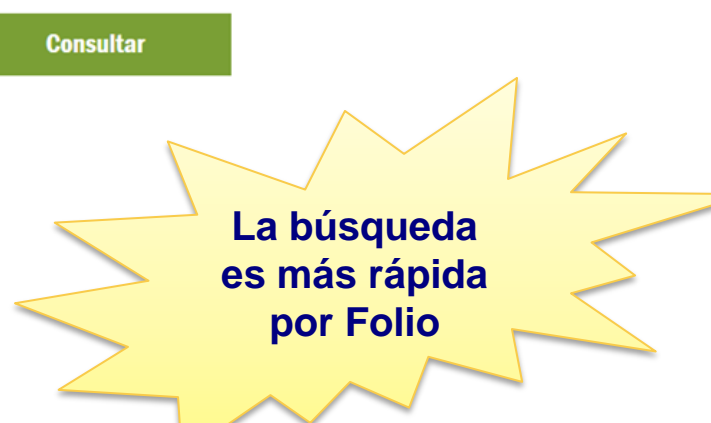

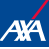

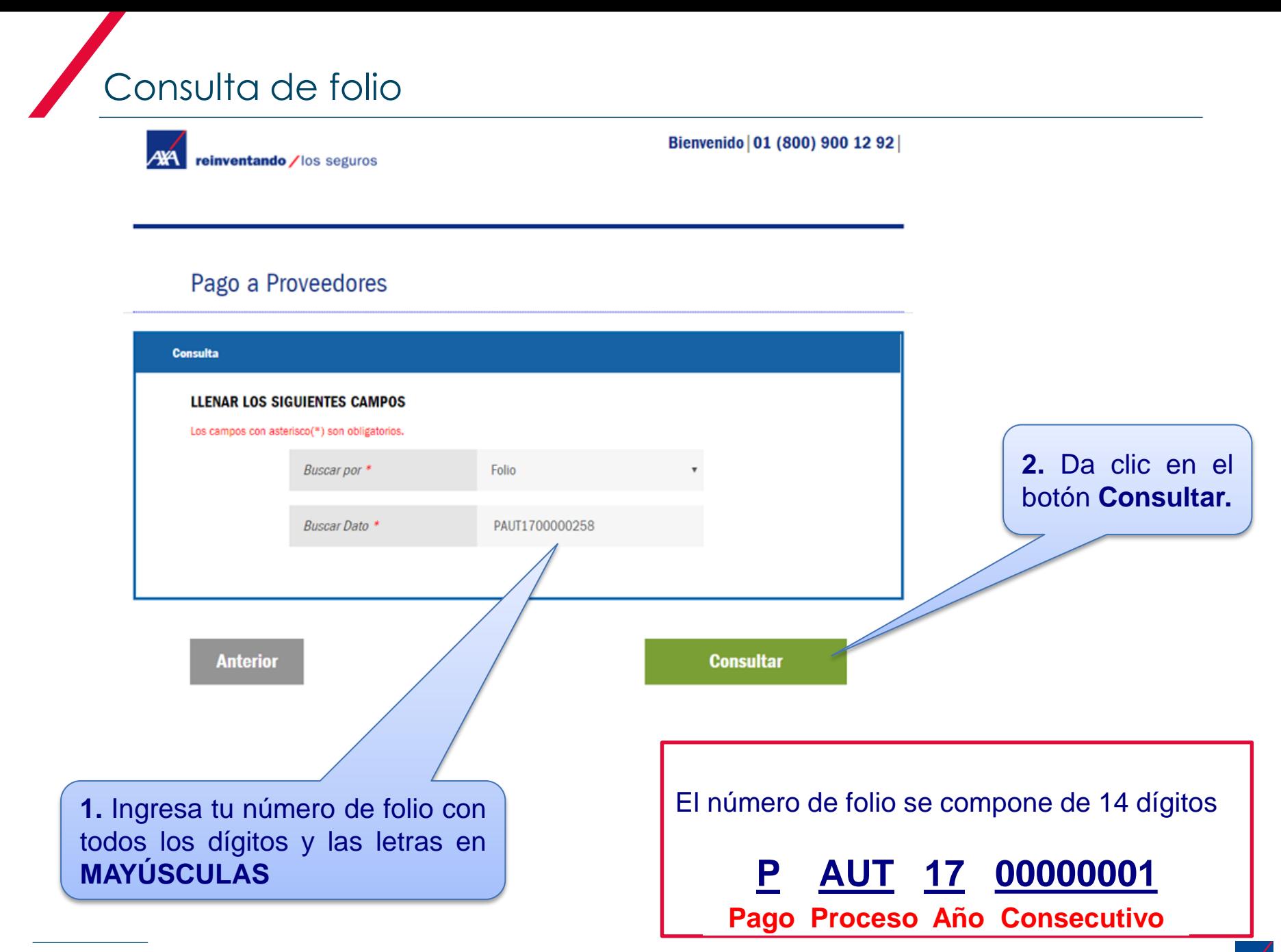

19 |

Consulta de folio

Te mostrará la siguiente pantalla, donde podrás consultar la información a través de las siguientes pestañas:

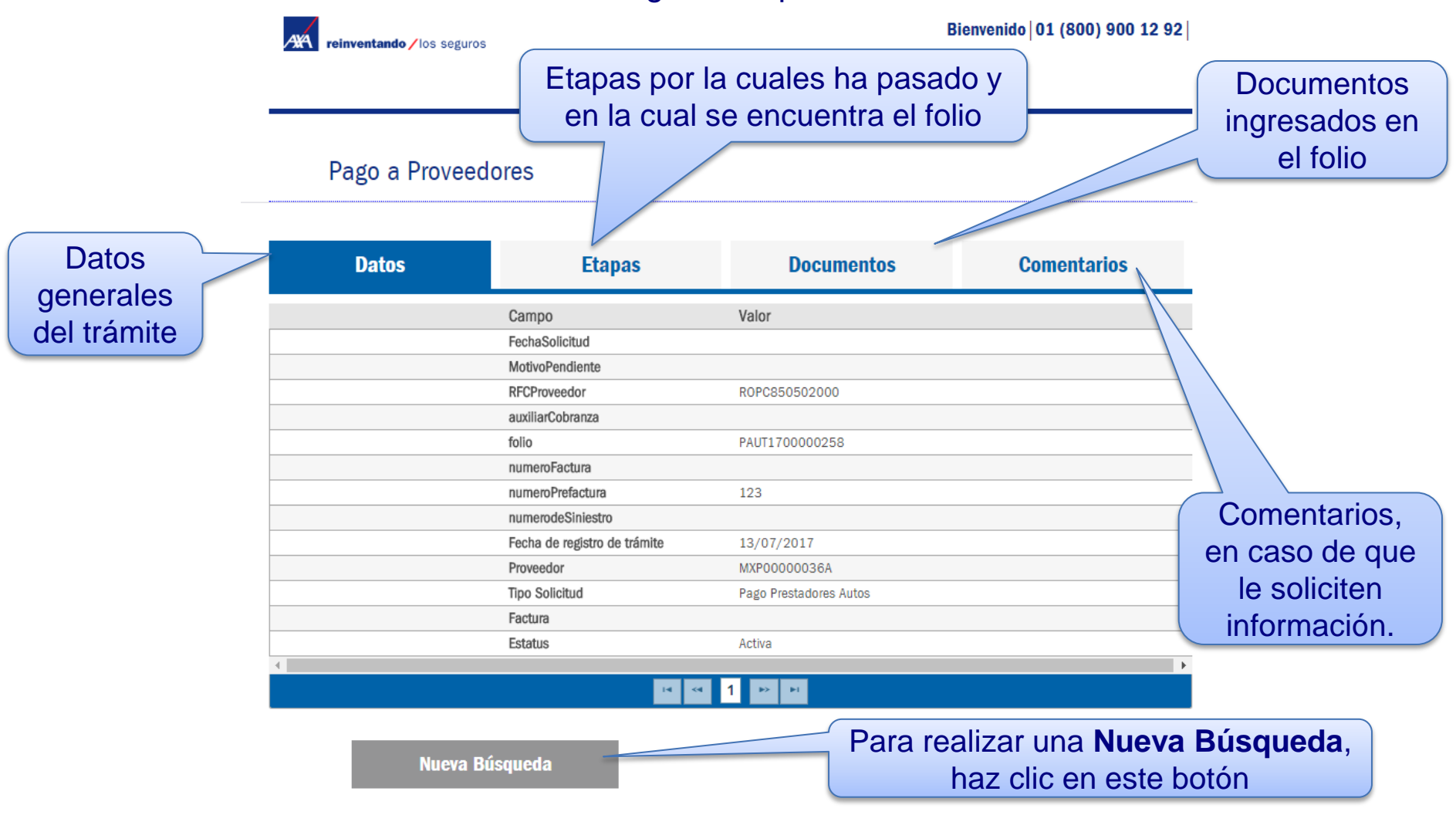

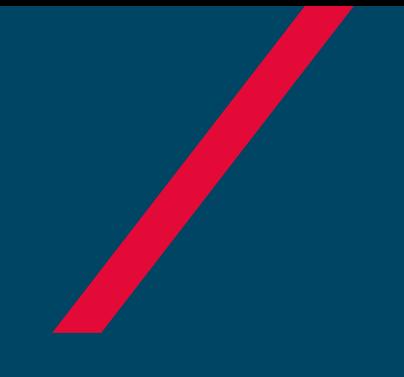

# NOTIFICACIONES

Pago a Prestadores

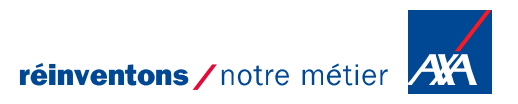

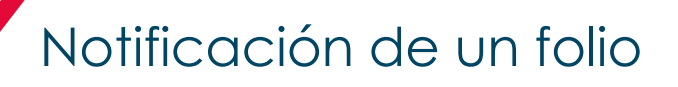

Una vez que tu **folio sea revisado** recibirás tu notificación al correo electrónico que capturaste en un inicio:

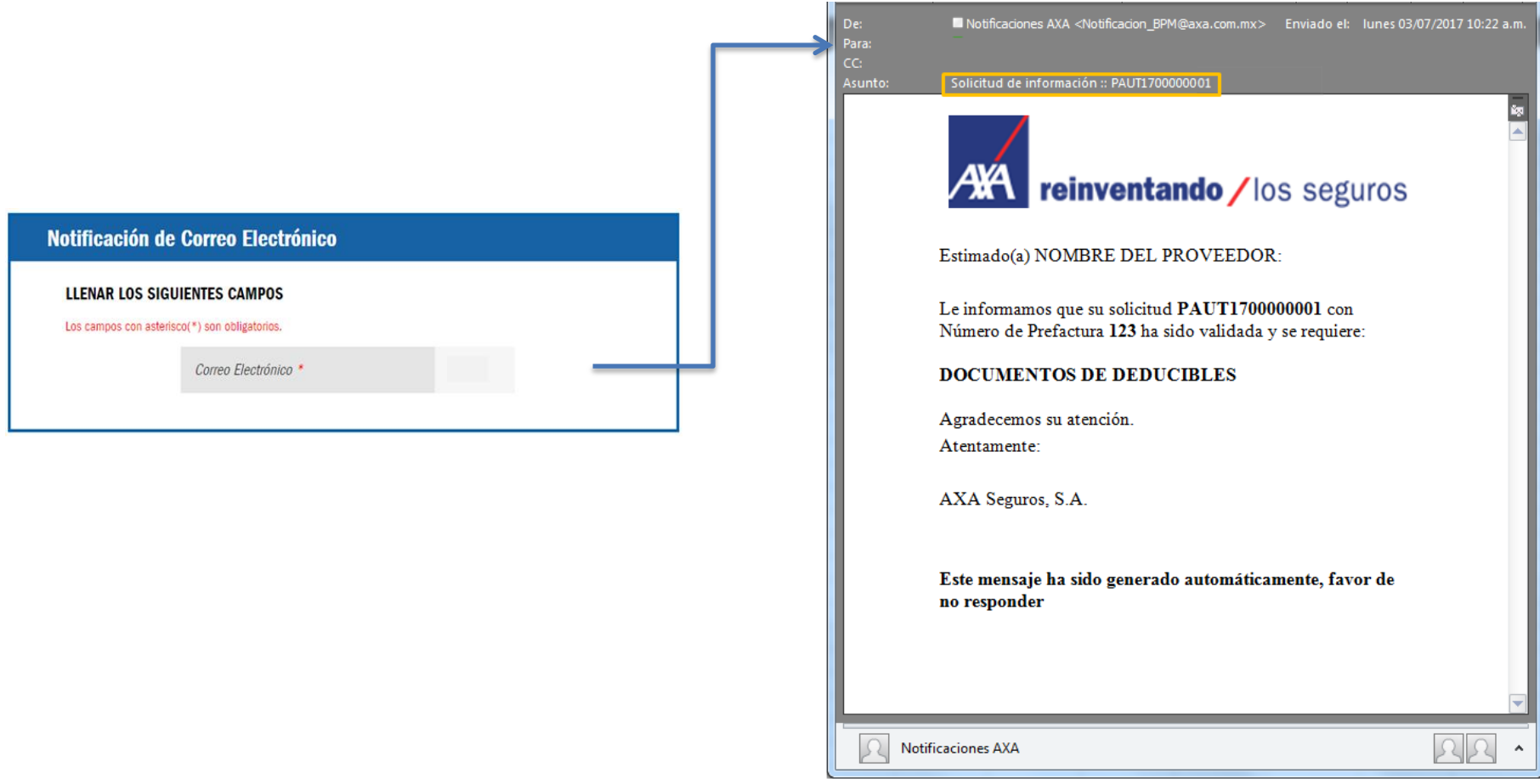

## Elementos de la Notificación

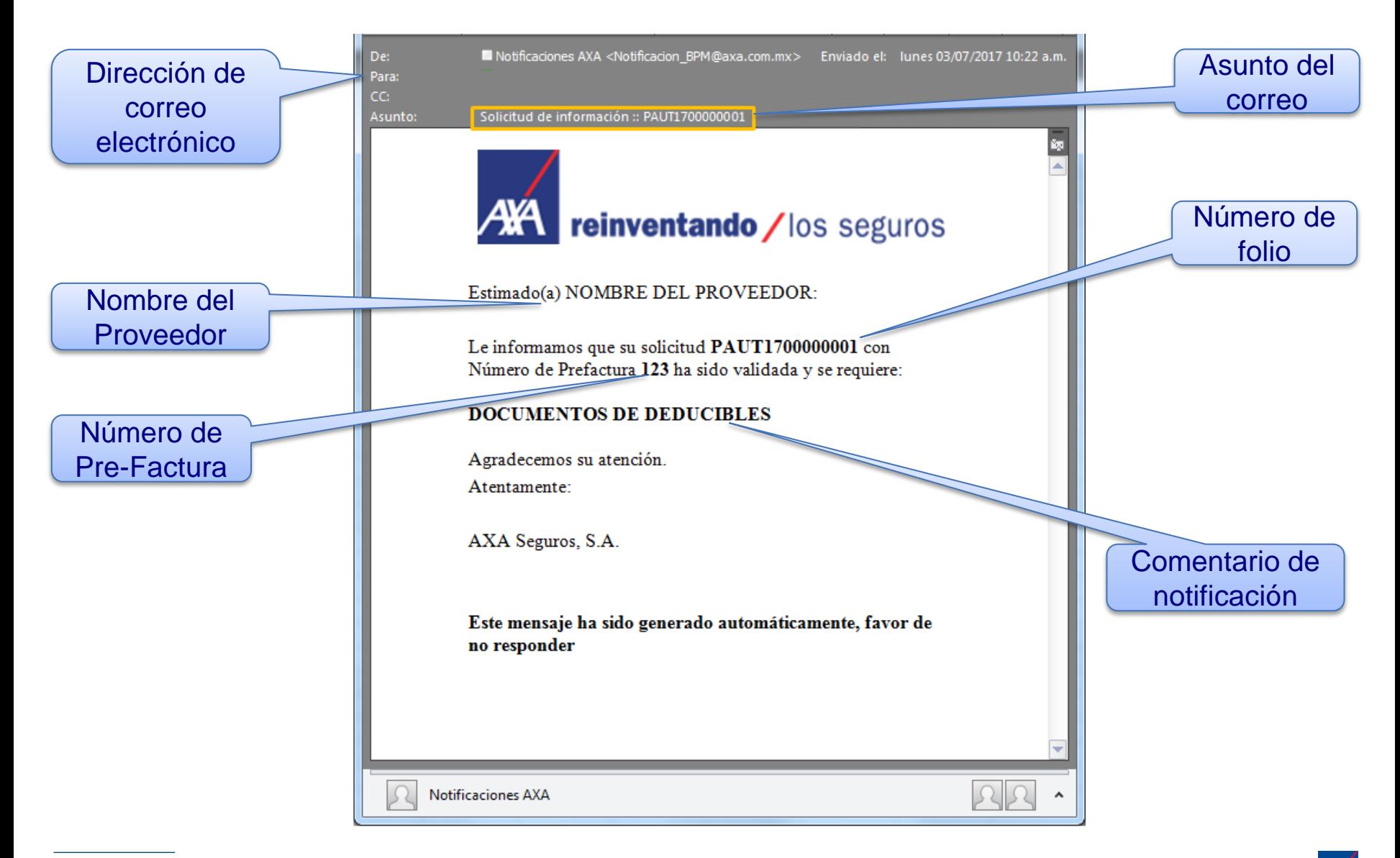

# SOLICITUD DE INFORMACIÓN ADICIONAL

Pago a Prestadores

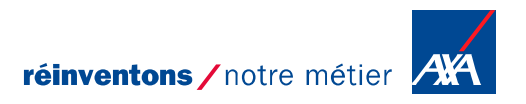

Notificación de **Solicitud de Información**

### La notificación indica que estamos solicitándote información adicional.

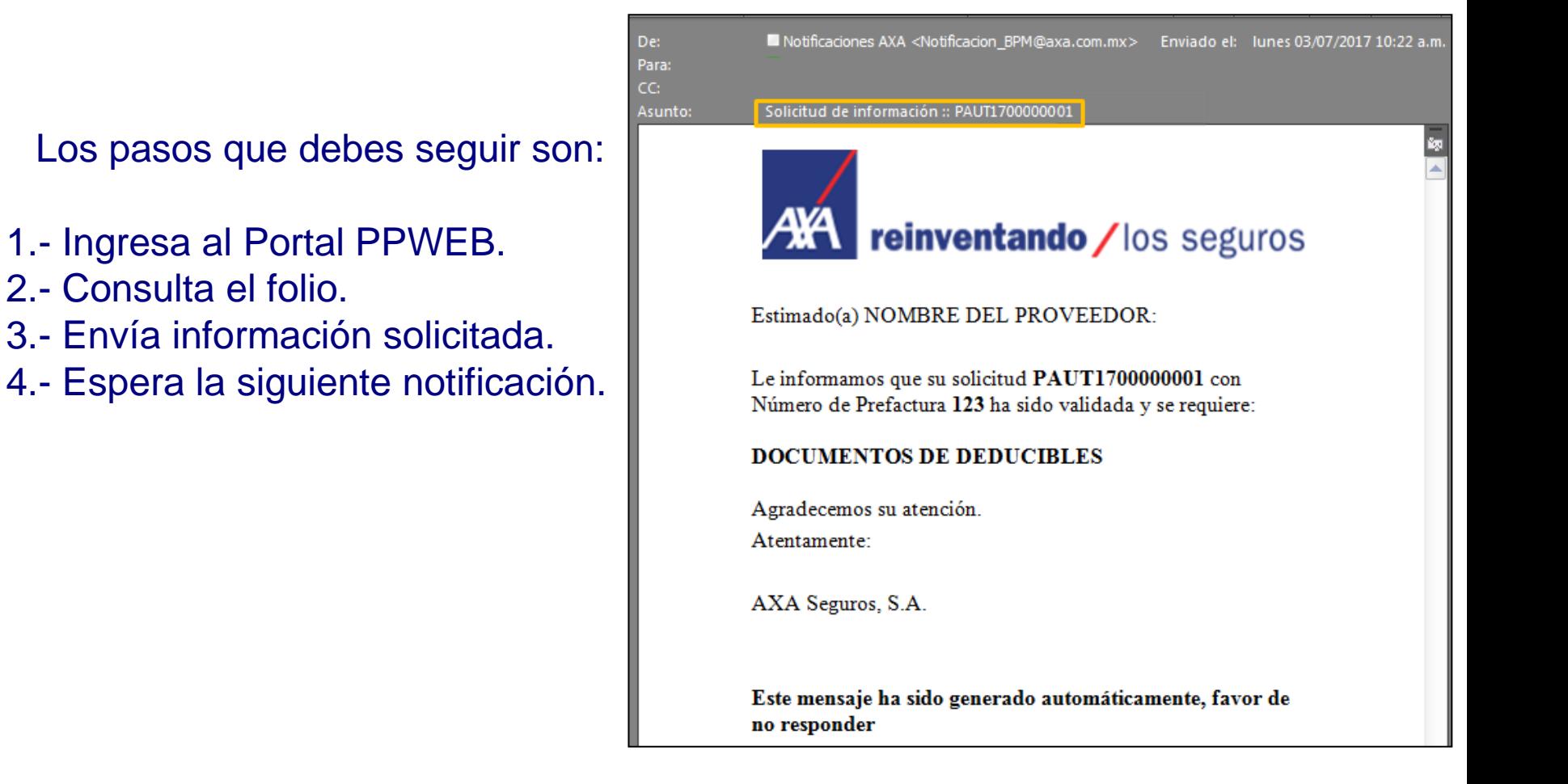

reinventando / los seguros

Bienvenido | 01 (800) 900 12 92

#### Pago a Proveedores

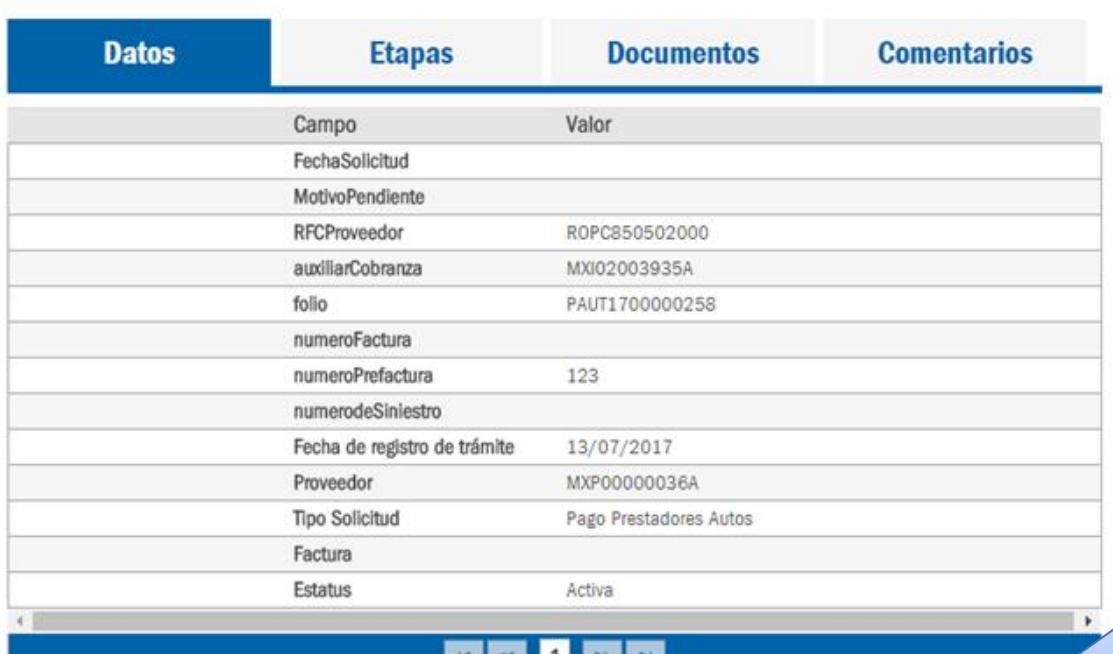

Verifica la información que te están solicitando en la Notificación que te llegó por correo electrónico.

> Da clic en el botón **Información adicional**

Nueva Búsqueda

**Información adicional** 

Después de dar clic en el botón de **Información Adicional** se desplegará otra pestaña.

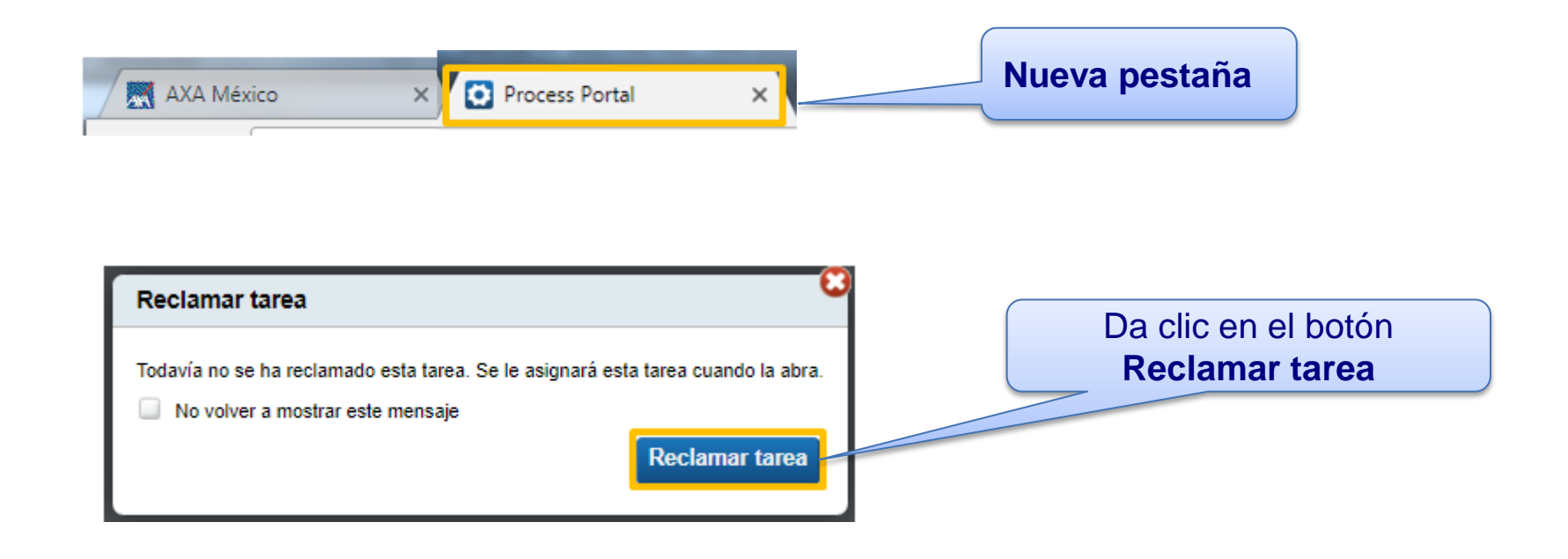

Se desplegará la siguiente pantalla:

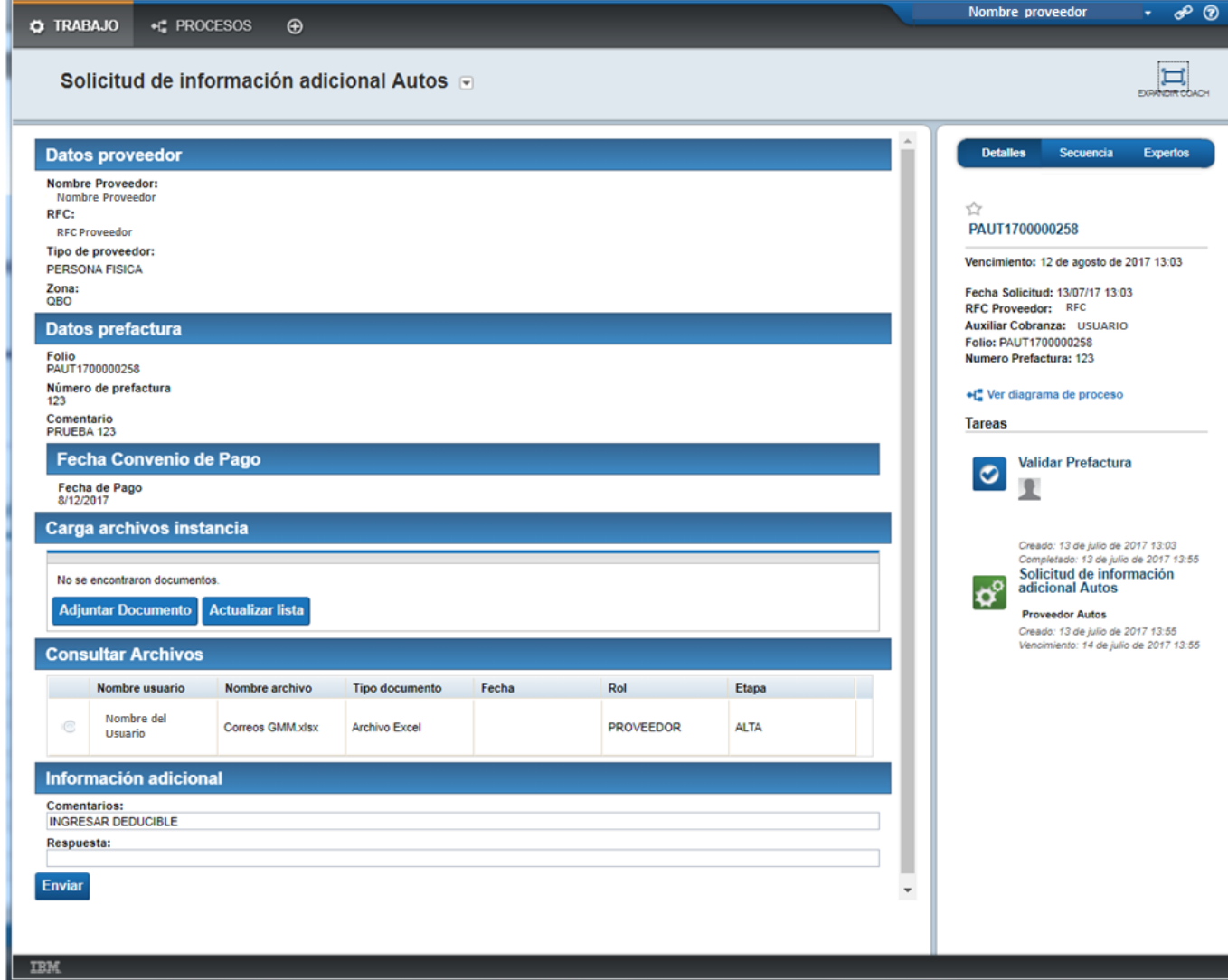

Selecciona **Adjuntar Documento** y se desplegará el menú donde puedes elegir el tipo de documento que quieres enviar.

#### Carga archivos instancia:

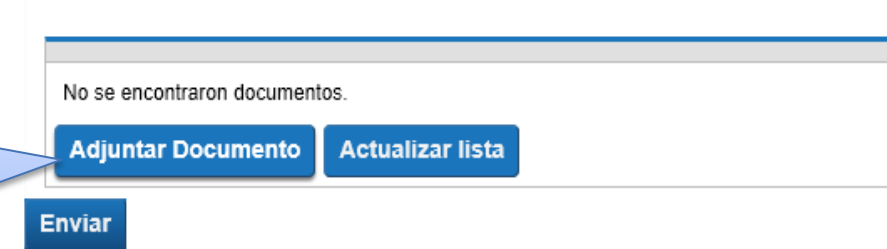

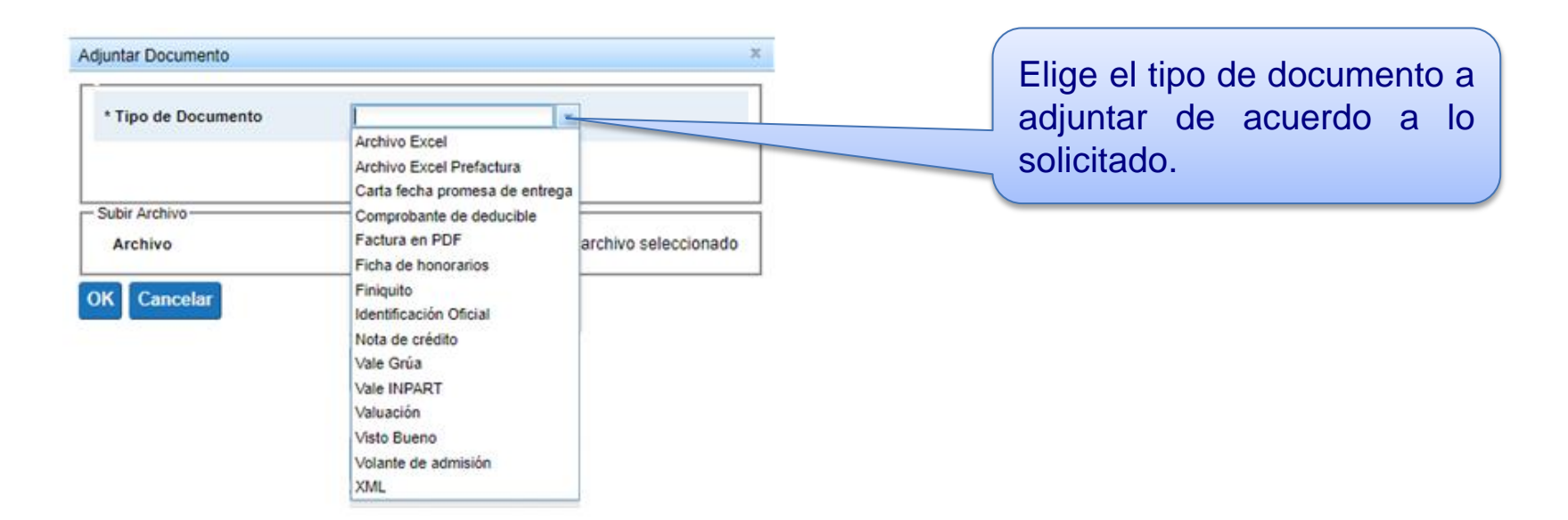

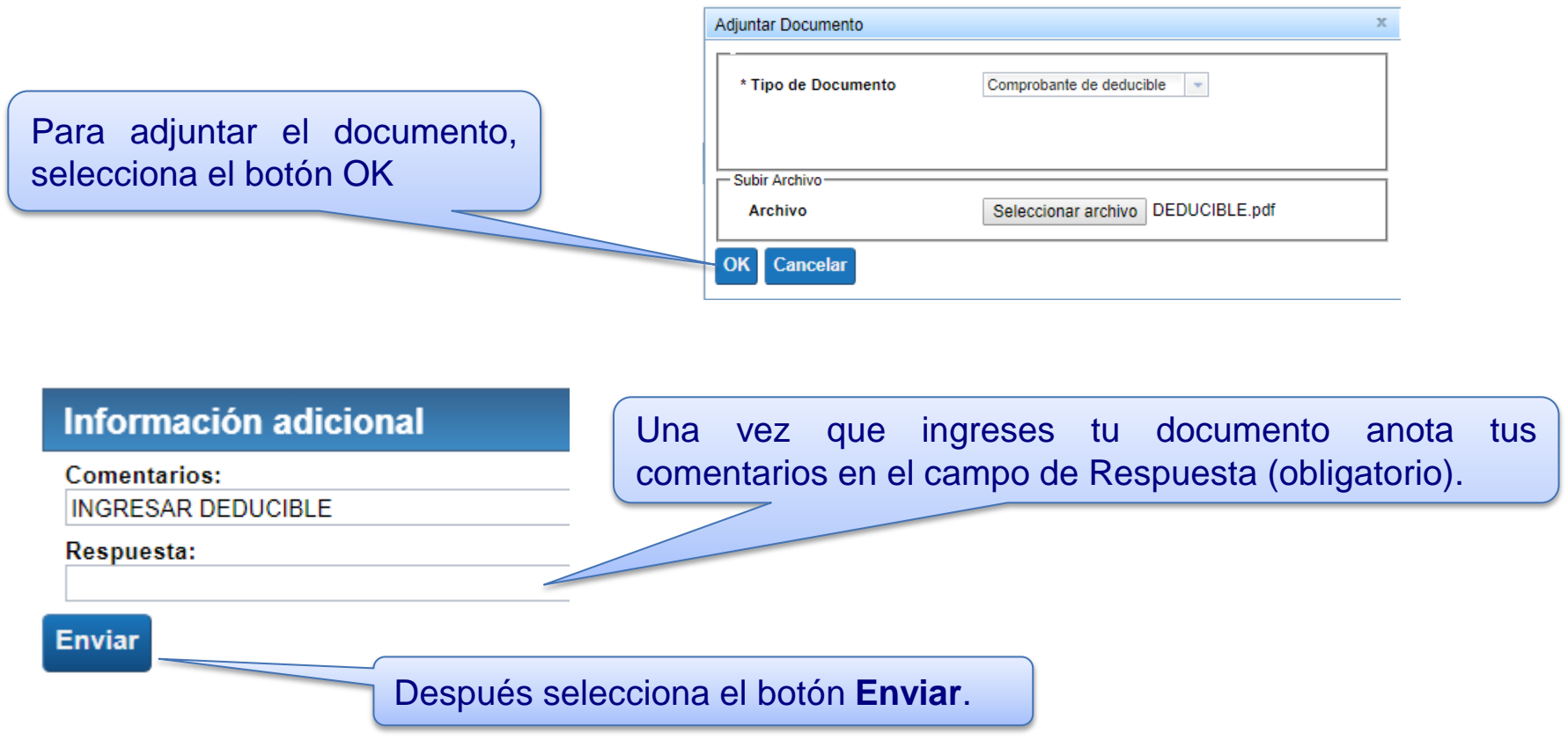

Cierra ambas pestañas del Explorador.

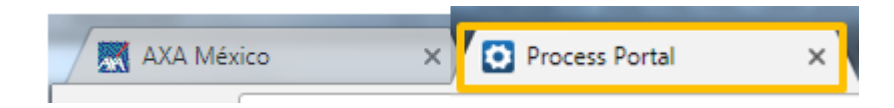

Espera la siguiente notificación vía correo electrónico.

# ENVÍO DE FACTURA Y XML

Pago a Prestadores

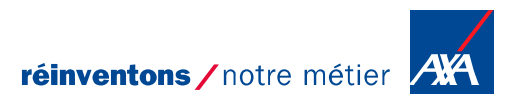

### Está notificación indica que tu archivo de Excel se validó y aprobó.

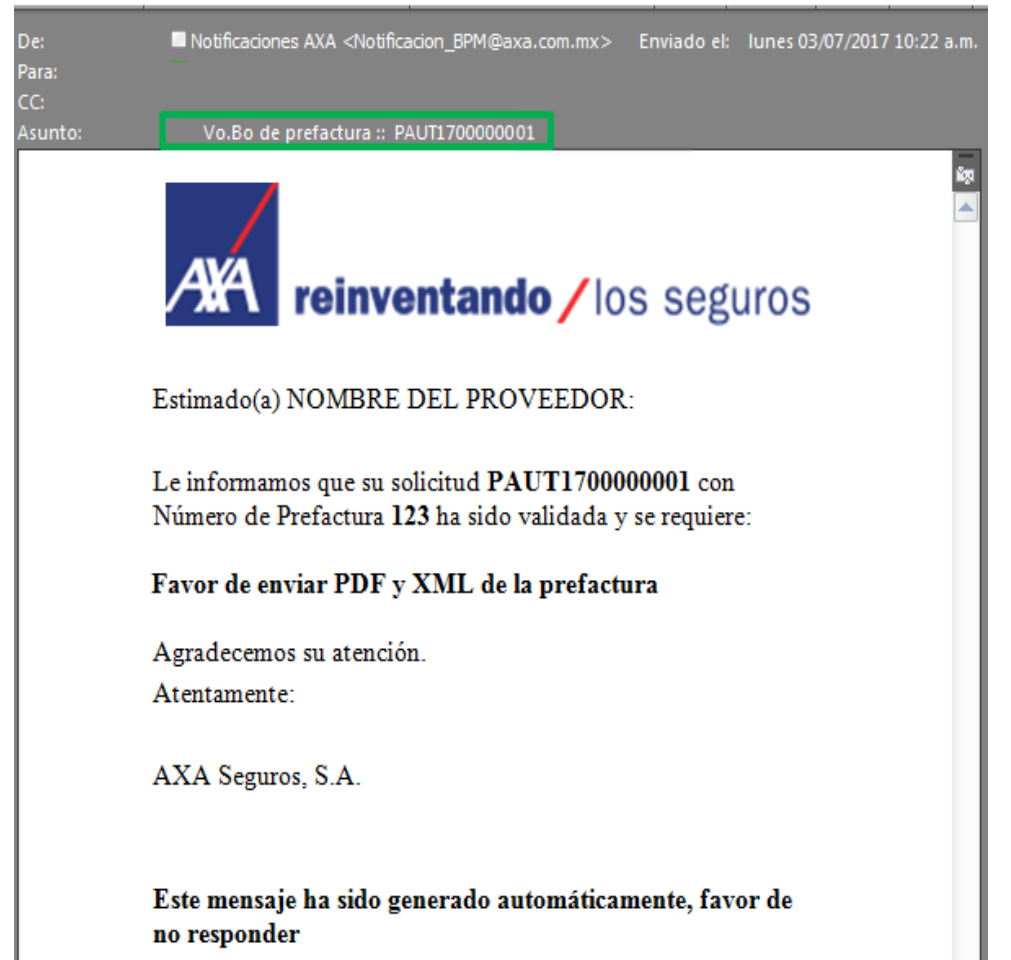

Los pasos a seguir son:

- 1.- Ingresa al Portal PPWEB.
- 2.- Consulta el folio.
- 3.- Descarga el archivo de Vo.Bo.
- 3.- Ingresa tu factura PDF y XML.
- 4.- Espera la siguiente notificación.

### Descarga de archivo Vo.Bo. (Excel)

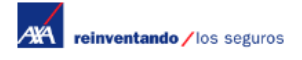

#### Bienvenido | 01 (800) 900 12 92 |

#### Pago a Proveedores

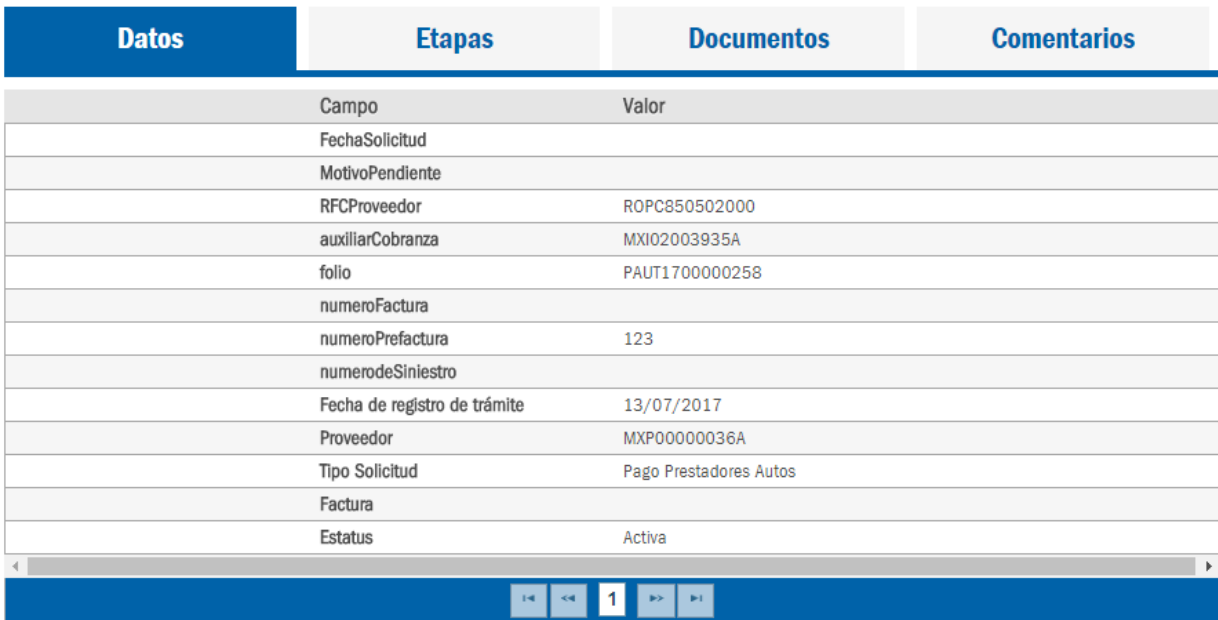

Verifica la notificación que te llegó vía correo electrónico.

Nueva Búsqueda

**Solicitar pago** 

### Descarga de archivo Vo.Bo. (Excel)

Bienvenido | 01 (800) 900 12 92 | **AXA** reinventando / los seguros Da clic en **Documentos**Pago a Proveedores **Comentarios Datos Etapas Documentos** Nombre de Usuario Archivo Tipo de Documento Fecha de Carga Etapa Archivo  $\mathbf{a}$ NOMBRE DE USUARIO Archivo Excel .xlsx Archivo Excel 13/07/2017 ALTA Q Comprobante de Jul 13, 2017 3:39:56 Información Adicional NOMBRE DE USUARIO deducible.pdf deducible PM **AUTOS** Jul 13, 2017 4:35:08  $\mathbf{a}$ Visto Bueno Validar Prefactura NOMBRE DEL ANALISTA vobo.xlsx PM  $\leftarrow$  $\bullet$  1 **Solicitar pago** Nueva Búsqueda Abre el archivo de **VISTO BUENO,** para elaborar tu factura.

AVA reinventando / los seguros

#### Bienvenido | 01 (800) 900 12 92 |

#### Pago a Proveedores

Nueva Búsqueda

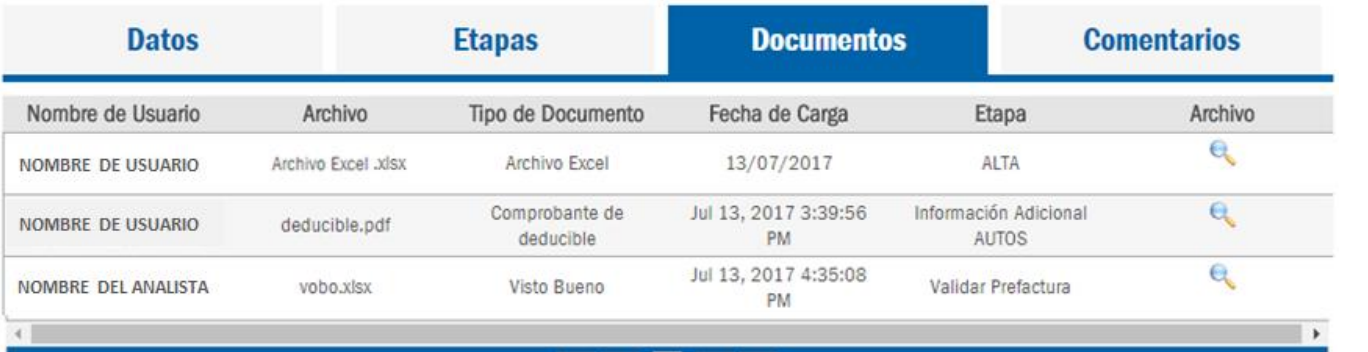

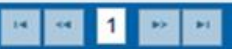

**Solicitar pago** 

Da clic en el botón **Solicitar pago.**

Después que des clic en el botón de **Solicitar pago**, se desplegará una nueva pestaña.

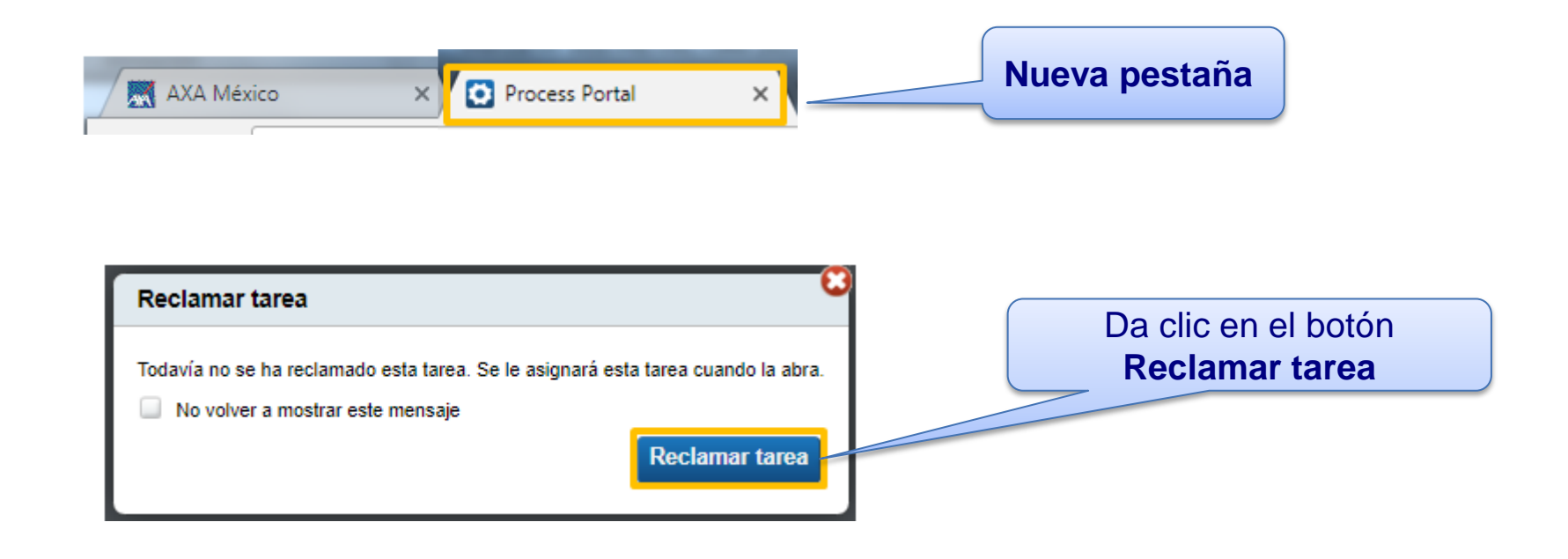

### Se desplegará la siguiente pantalla.

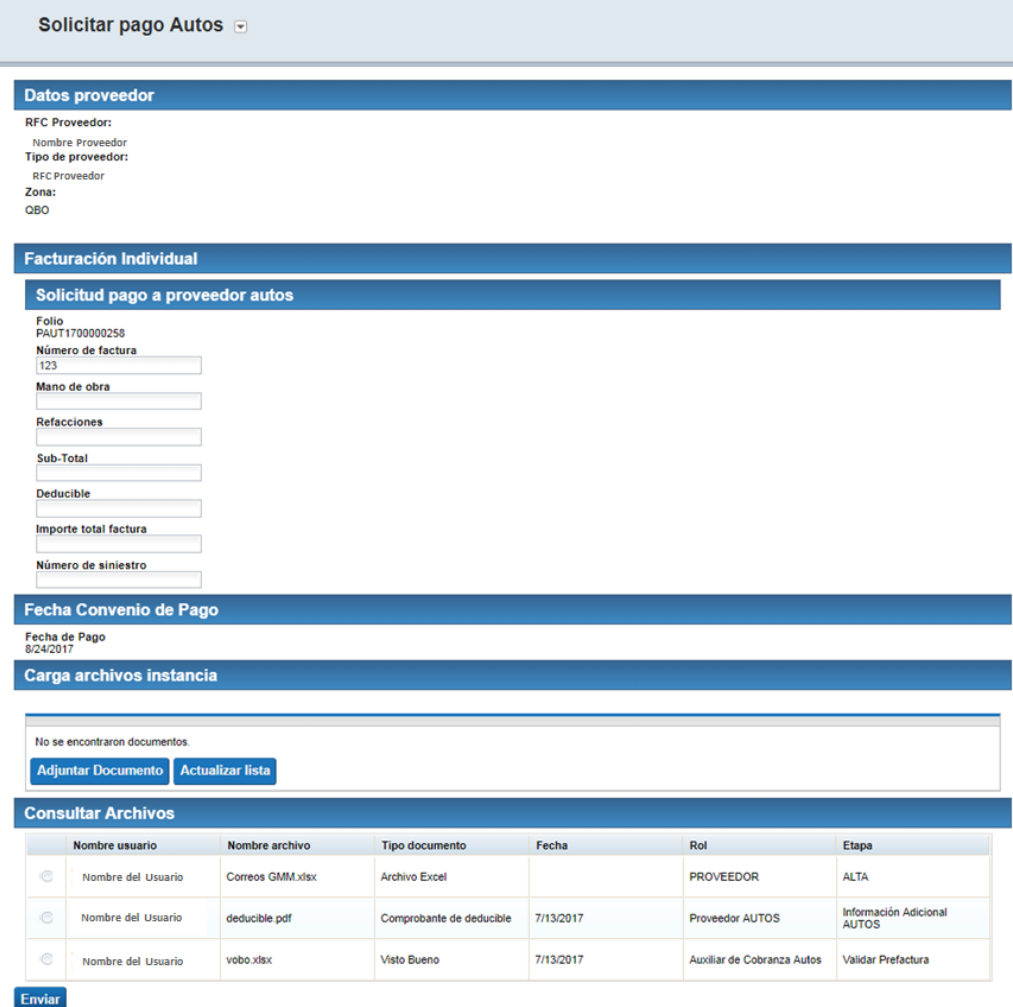

#### **Facturacion Individual**

Llena los campos siguientes de acuerdo a la información de tu factura.

#### **Facturación Individual**

#### Solicitud pago a proveedor autos

Folio PAUT1700000258

#### Número de factura

123

Mano de obra 100.00

**Refacciones** 

100.00

Sub-Total

100.00

**Deducible** 100.00

Importe total factura 10.000.00

Número de siniestro M17-0000

Selecciona **Adjuntar Documento** y se desplegará el menú donde puedes elegir el tipo de documento que quieres enviar.

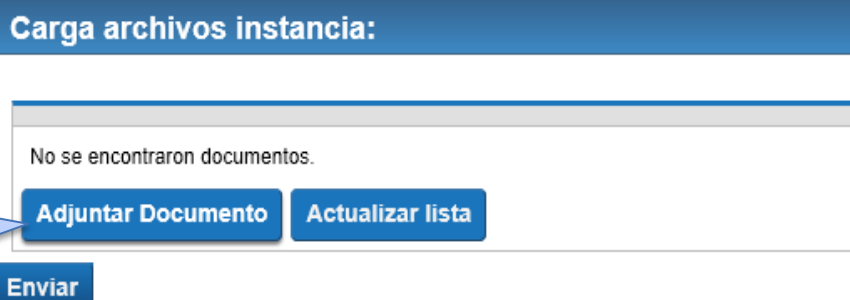

38 |

39 |

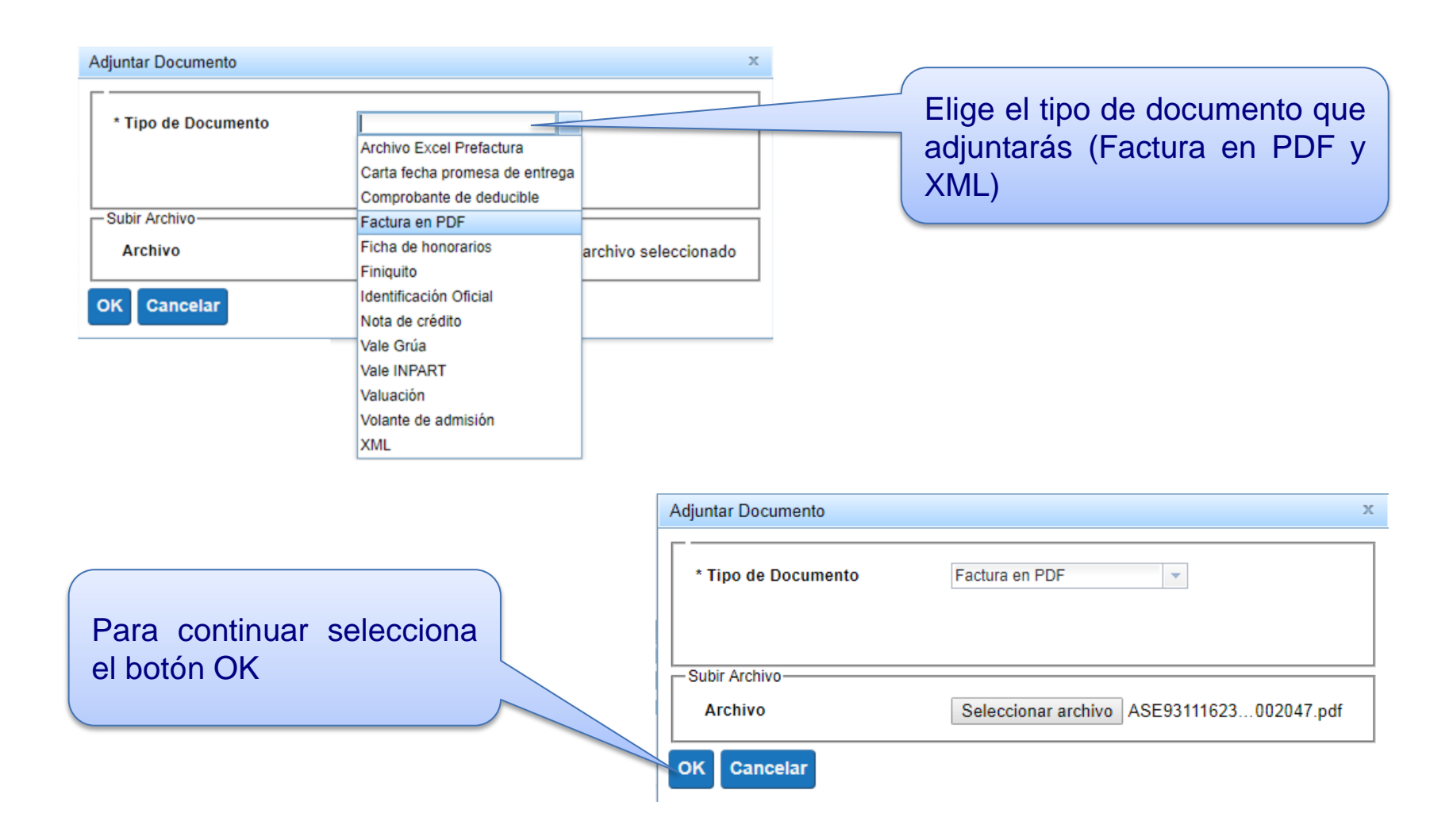

arna archivos instancia

### Se visualizarán los documentos que has agregado.

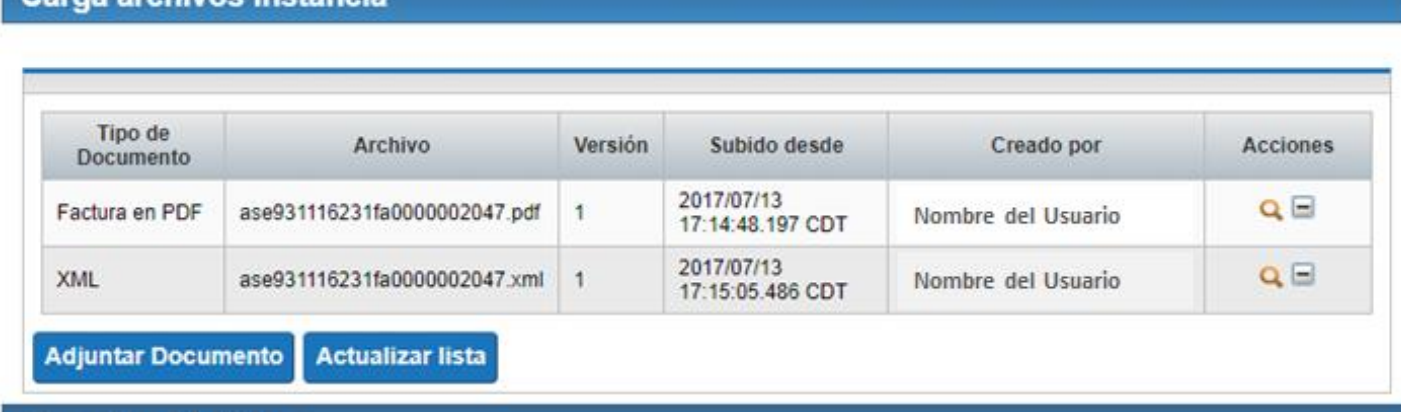

#### **Consultar Archivos**

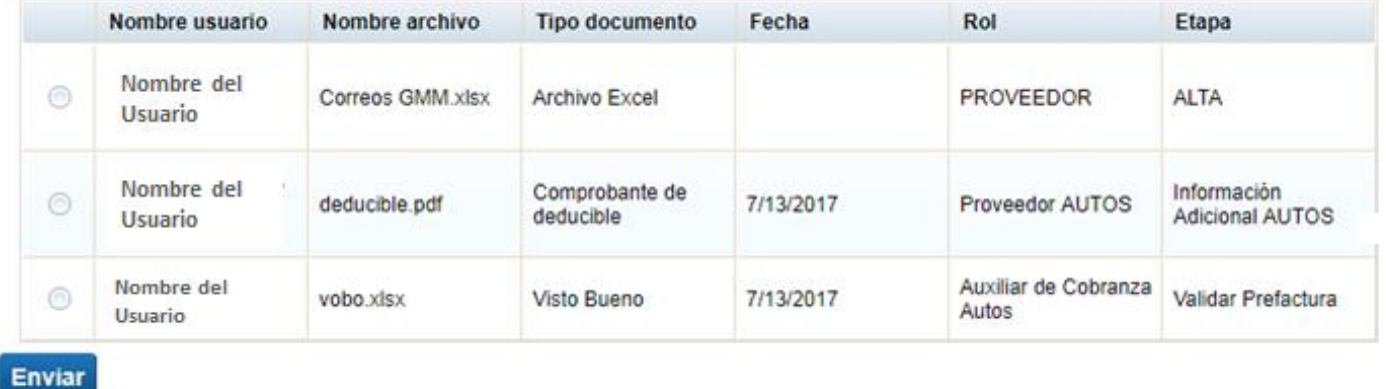

Selecciona el botón **Enviar**.

### Para concluir con el envío de tu trámite es importante realizar lo siguiente:

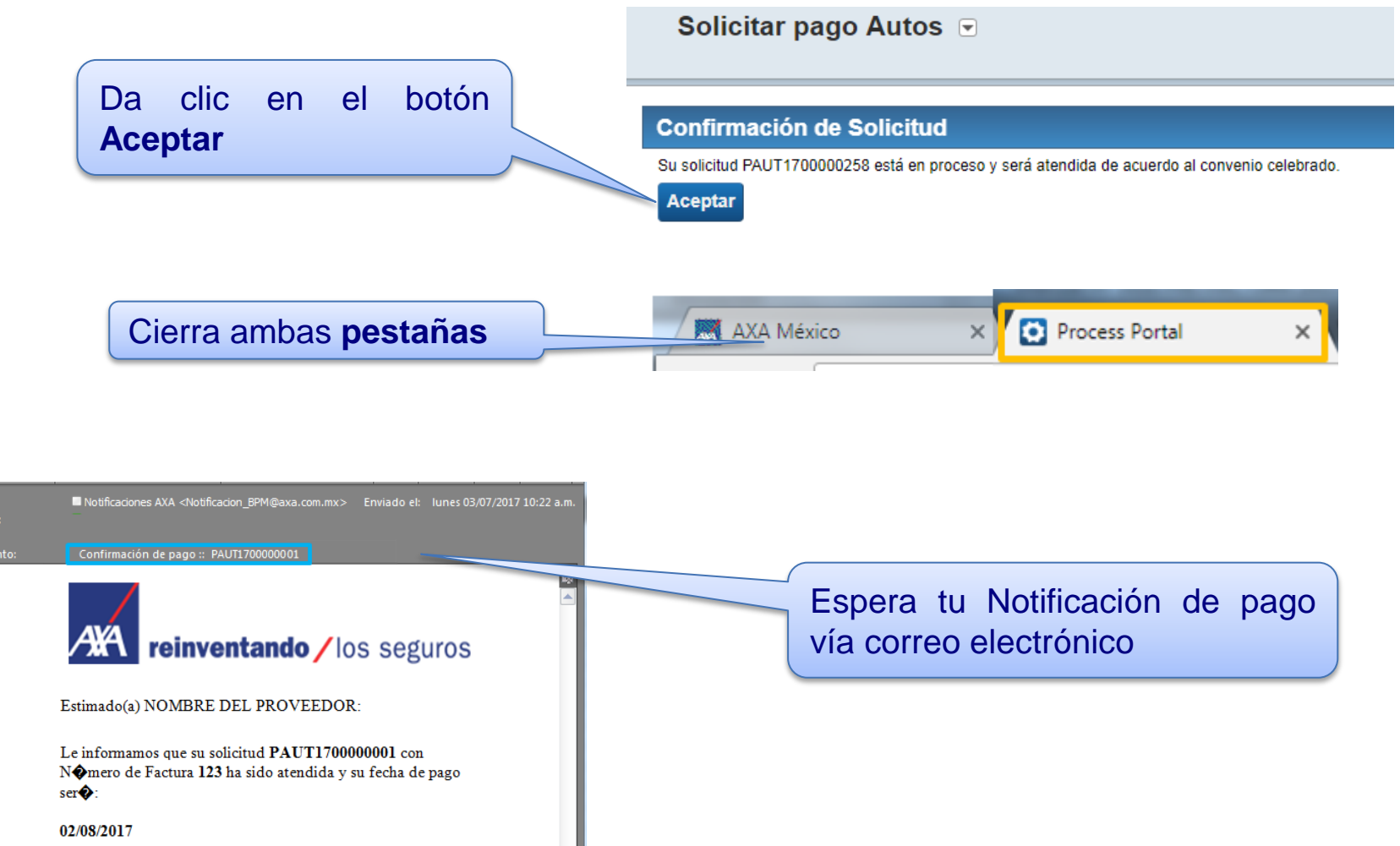

## Notificación de **Confirmación de pago**

Está notificación indica que el folio se finalizó y que la factura ha sido enviada a pago.

### Espera tu transferencia electrónica

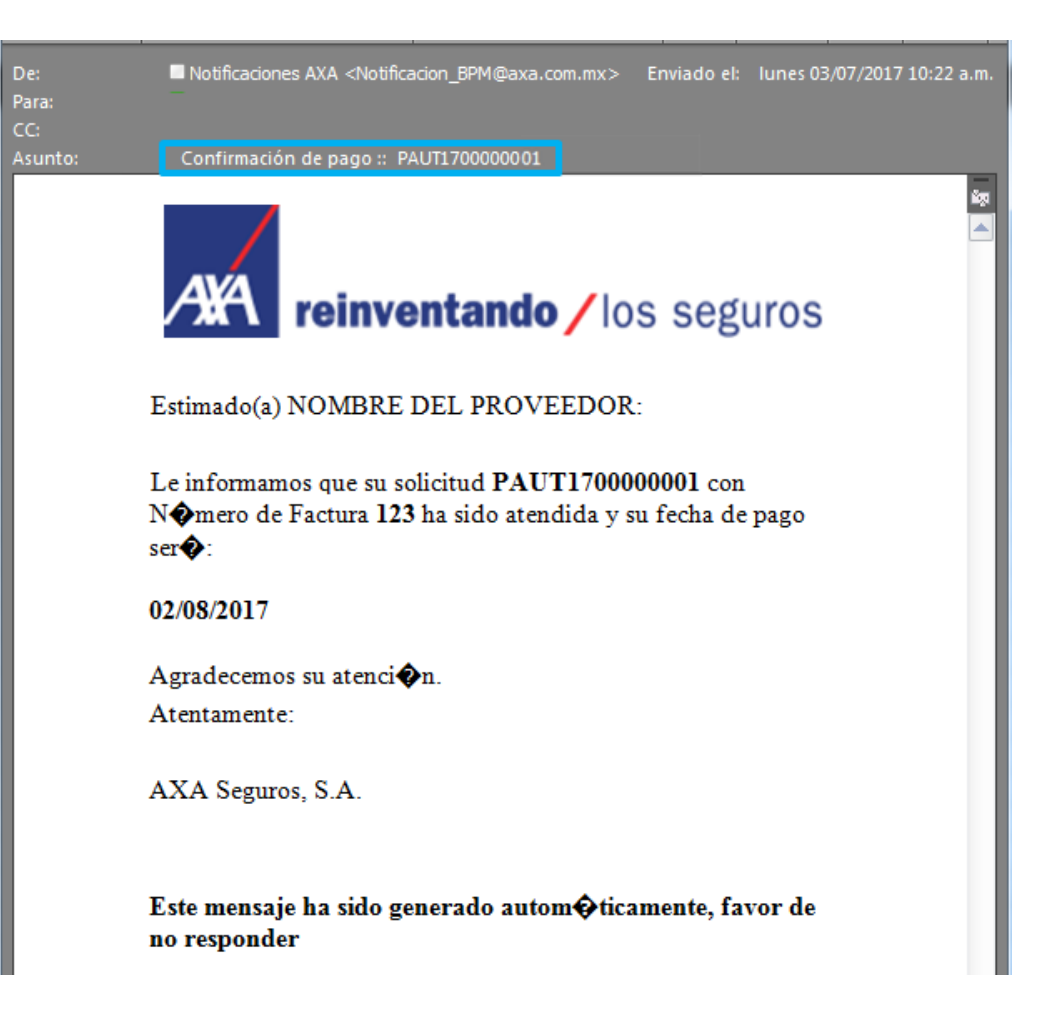

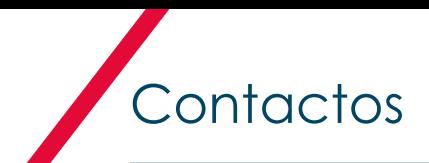

En caso de requerir ayuda contacta a nuestro equipo de soporte:

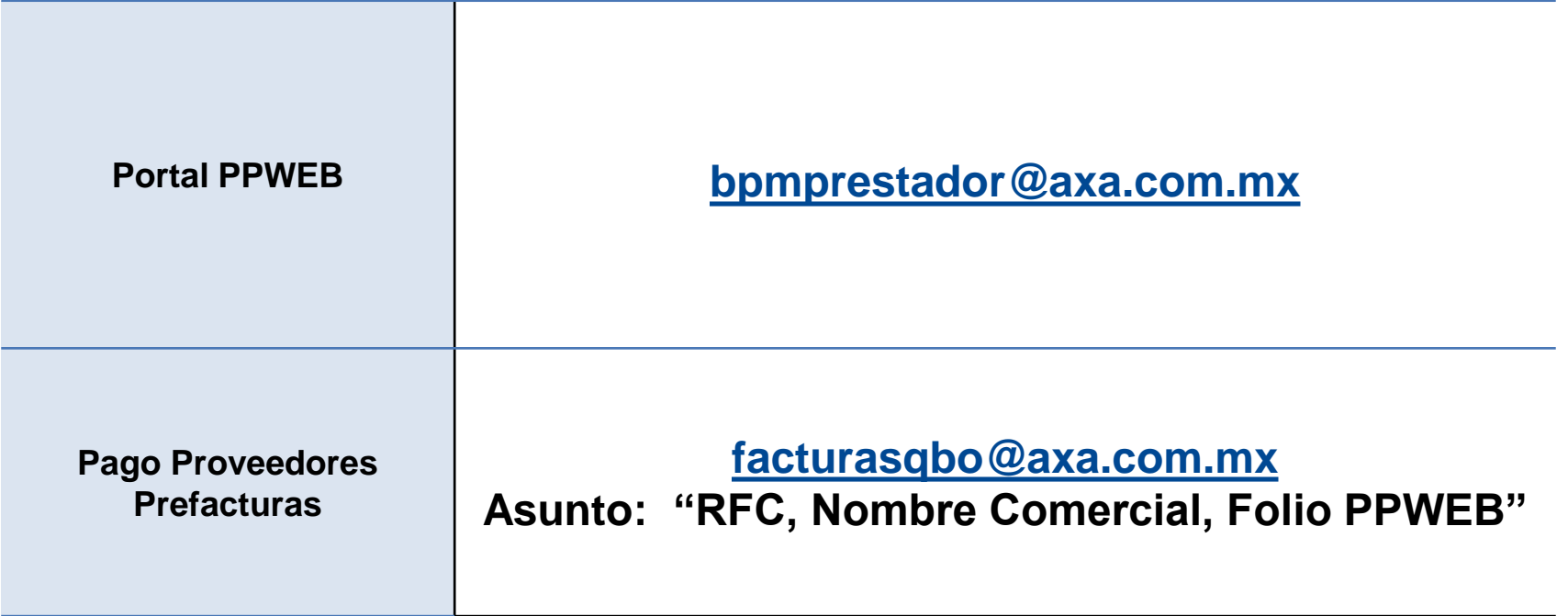

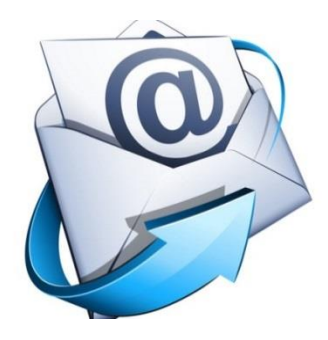

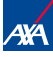

# GRACIAS POR SU PARTICIPACIÓN

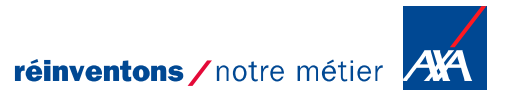